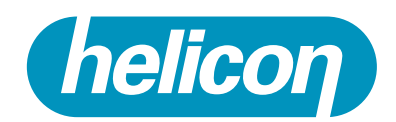

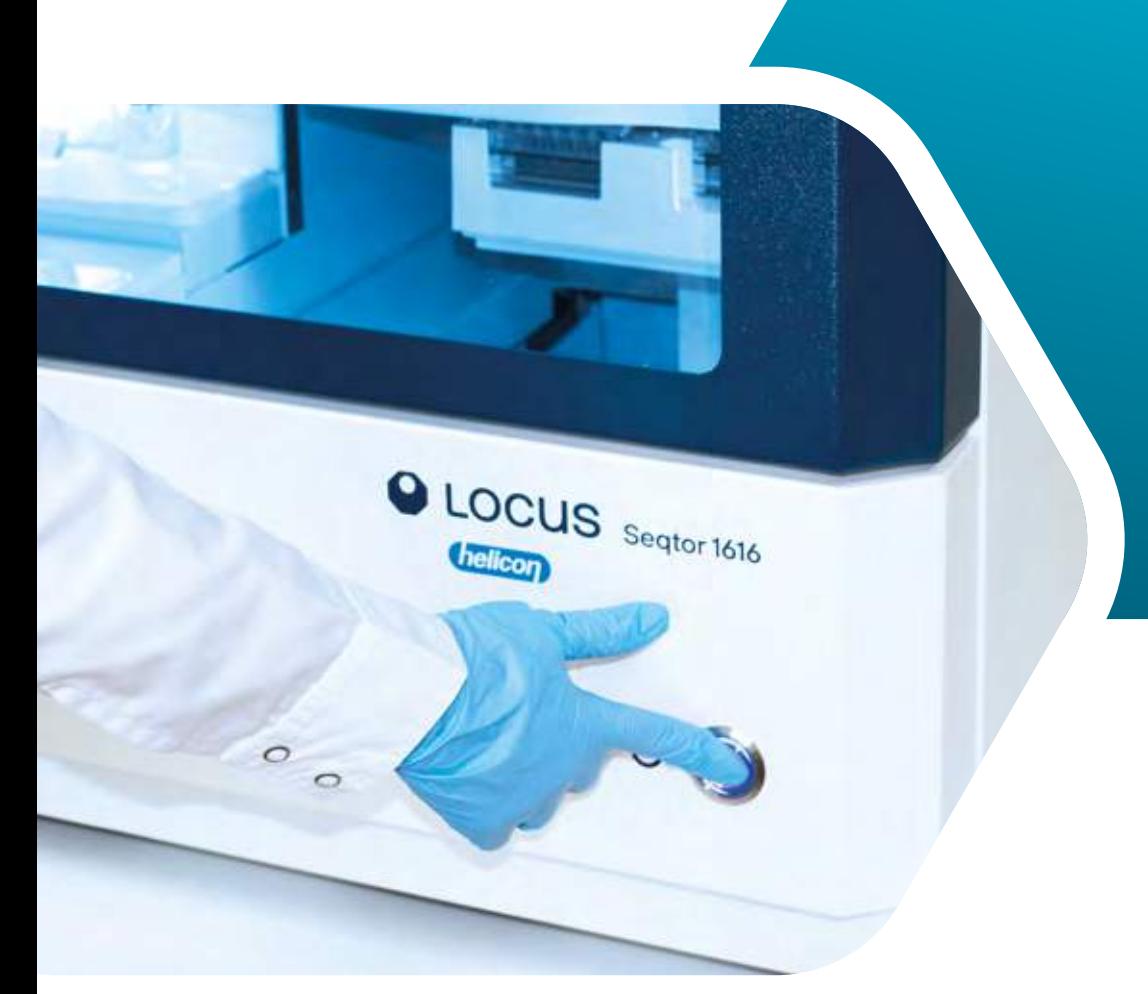

## Руководство пользователя

# Генетический анализатор LOCUS SEQTOR 1616 для секвенирования и фрагментного анализа

БВАД.414212.002-01 РЭ

Версия 1 Дата введения: 19.04.2024 Без ограничения срока действия

> РАЗРАБОТАНО: ООО «НПФ Хеликон»

г. Москва 2024

## **СОДЕРЖАНИЕ**

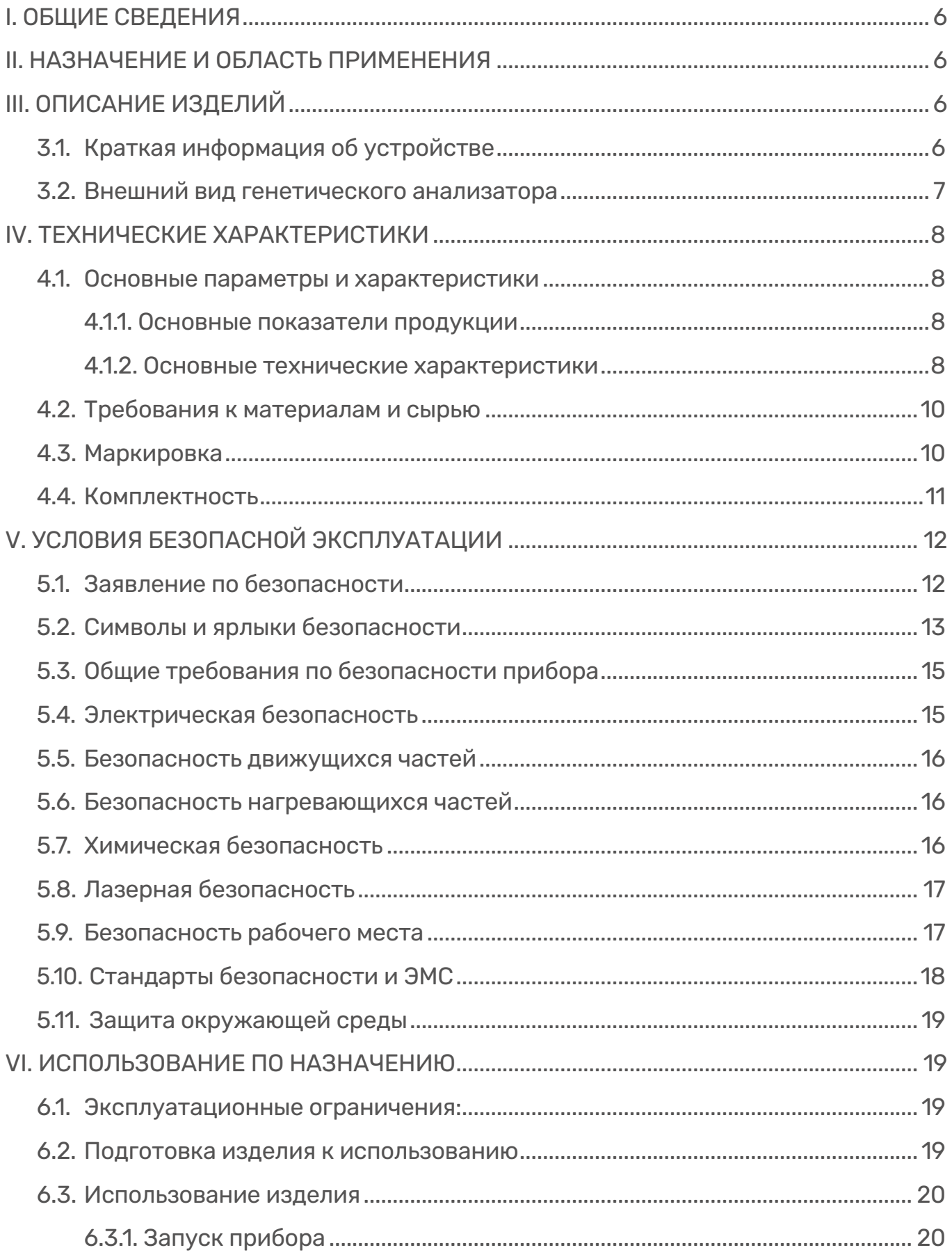

# helicon

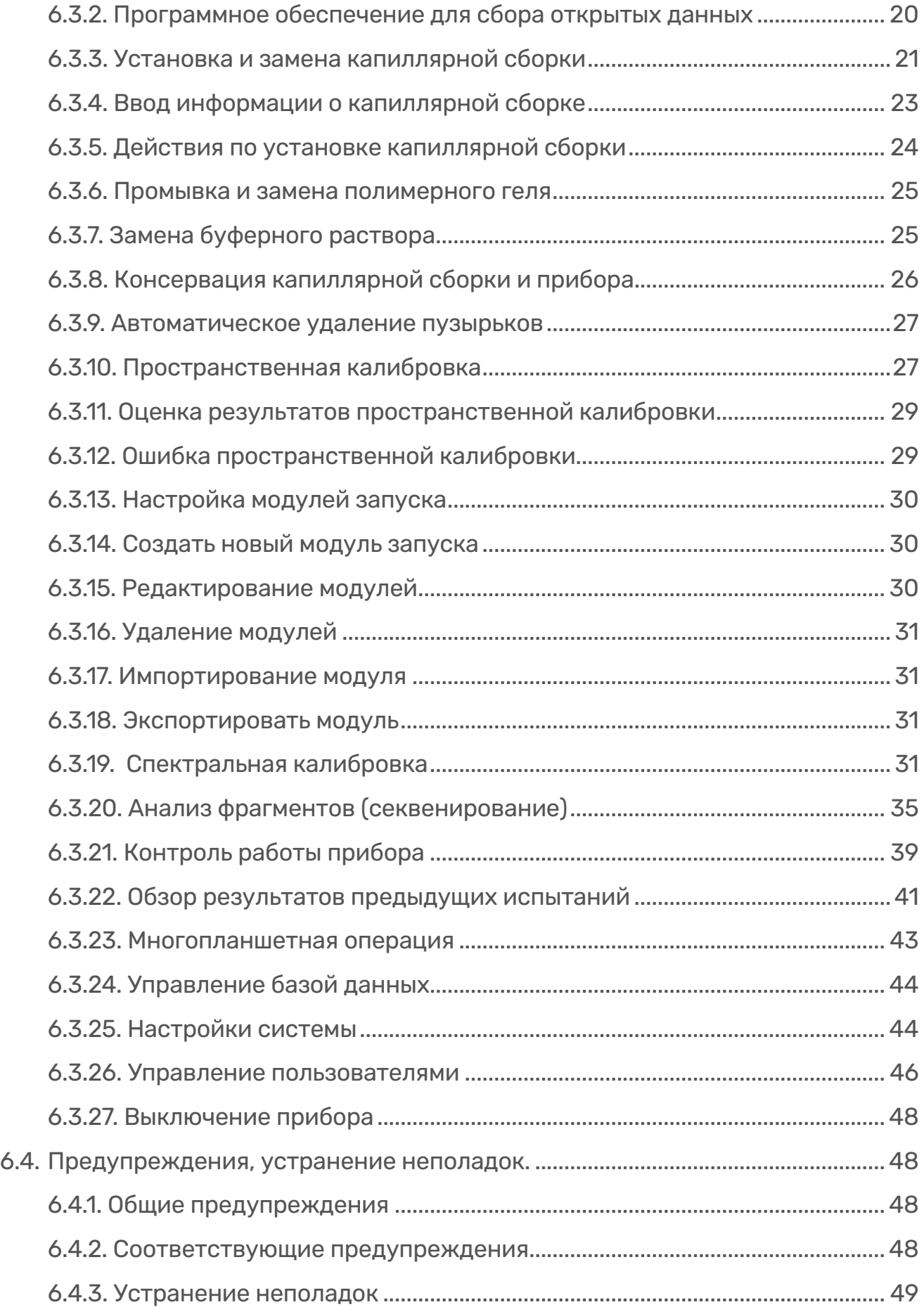

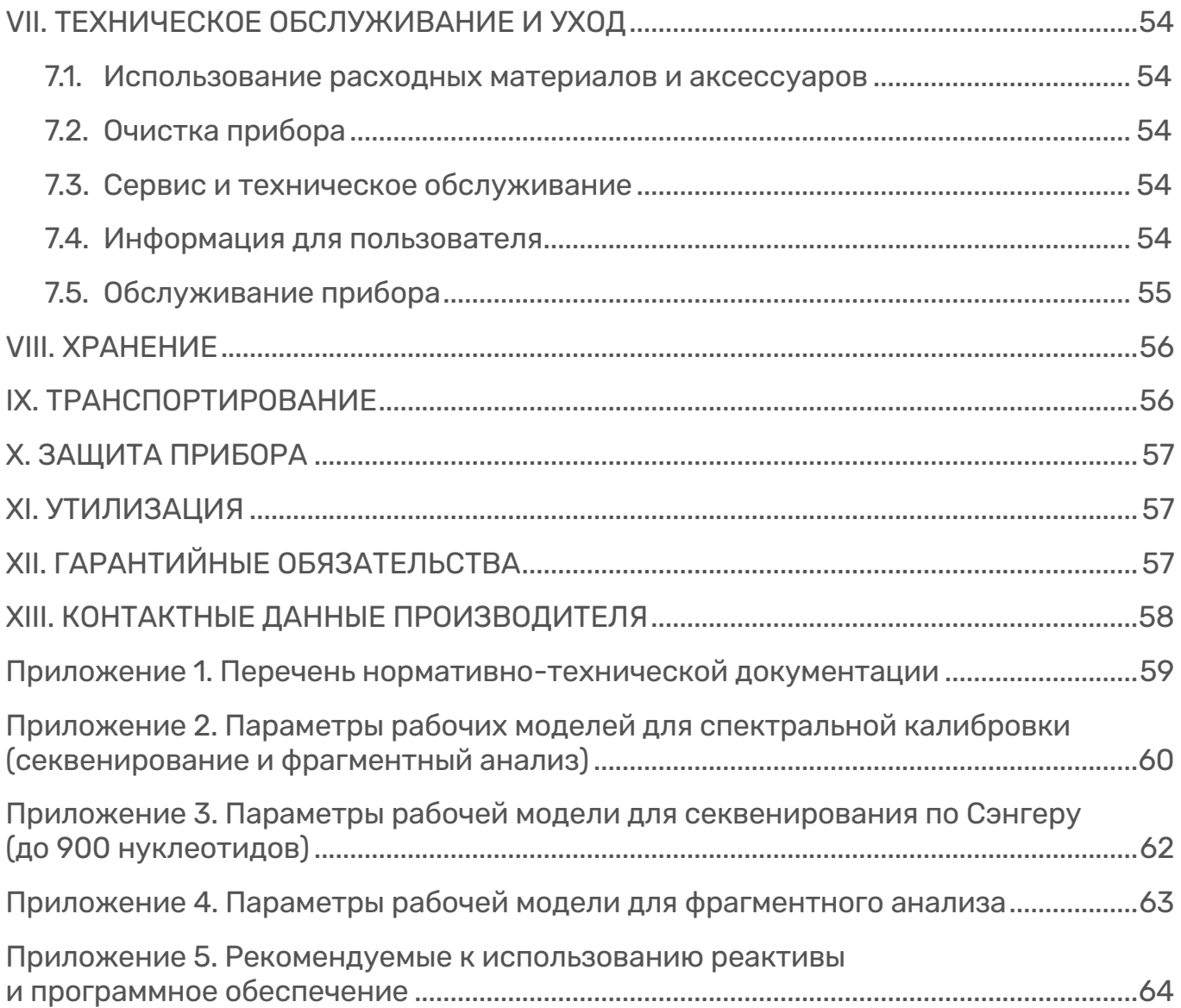

## I. ОБЩИЕ СВЕДЕНИЯ.

Настоящее руководство по применению распространяется на генетический анализатор LOCUS Seqtor 1616 для секвенирования и фрагментного анализа. Генетический анализатор LOCUS Seqtor 1616 предназначен для определения последовательности нуклеотидов в ДНК и фрагментного анализа методом капиллярного электрофореза с последующей детекцией флуоресценции присоединённых меток.

Изделия выпускают для многократного применения.

При выборе иных (дополнительных) областей и условий применения изделий необходимо руководствоваться требованиями технических условий и указаниями по эксплуатации.

Код ОКПД 2 Общероссийский классификатор продукции по видам экономической деятельности: ОКПД 2 26.51.53.149 «Приборы универсальные для определения состава и физико-химических свойств газов, жидкостей и твёрдых веществ прочие».

Условия применения: изделия целесообразно применять при температуре окружающей среды от 18 до 25°С и относительной влажности 40-60%.

#### II. НАЗНАЧЕНИЕ И ОБЛАСТЬ ПРИМЕНЕНИЯ.

Назначение: научные лаборатории, криминалистика, пищевая промышленность и т.д.

Изделия по ТУ 26.51.53-012-27278232-2023 предназначены для решения задач секвенирования (по Сэнгеру) и фрагментного анализа ДНК.

## III. ОПИСАНИЕ ИЗДЕЛИЙ.

#### 3.1. Краткая информация об устройстве.

Название устройства: Генетический анализатор LOCUS Seqtor.

Название модели: LOCUS Seqtor 1616.

Напряжение основного электропитания: 220 +-5%В.

## Частота переменного тока: 50 Гц.

Комплектующие: генетический анализатор состоит из прибора для капиллярного электрофореза, внешнего системного блока с монитором, клавиатурой, мышью, встроенного программного обеспечения для работы на генетическом анализаторе.

В генетическом анализаторе LOCUS Seqtor используется технология капиллярного электрофореза для проведения исследований образцов, меченных разными флуоресцентными метками. Поскольку размер фрагментов в образце может варьироваться, их электрофоретическая подвижность в электрическом поле высокого напряжения различна. Согласно своим молекулярным размерам, молекулы, окрашенные флуоресцентными красителями, в разное время достигают окна детекции. При достижении окна детекции фрагменты, меченные флуоресцентными красителями, облучаются лазерным излучением, что стимулирует флуоресценцию. Аналитическое программное обеспечение автоматически преобразует детектируемую флуоресценцию в информацию

о последовательности ДНК. Данное устройство может использоваться для анализа ДНК, выделенной из различных образцов, для выявления известных или ранее не встречавшихся генетических изменений в сравнении с референсными последовательностями.

## 3.2. Внешний вид генетического анализатора.

Внешний вид изделия представлен на рисунках 1 и 2.

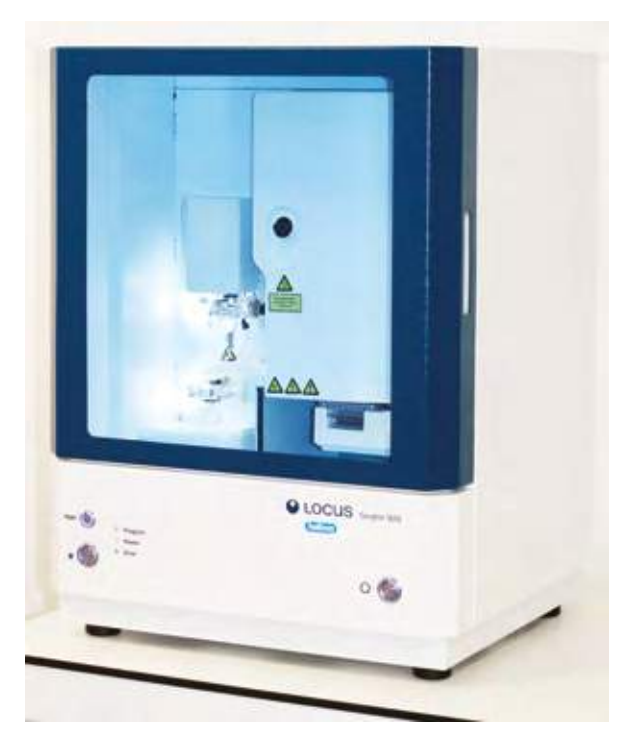

Рисунок 1. Внешний вид генетического анализатора.

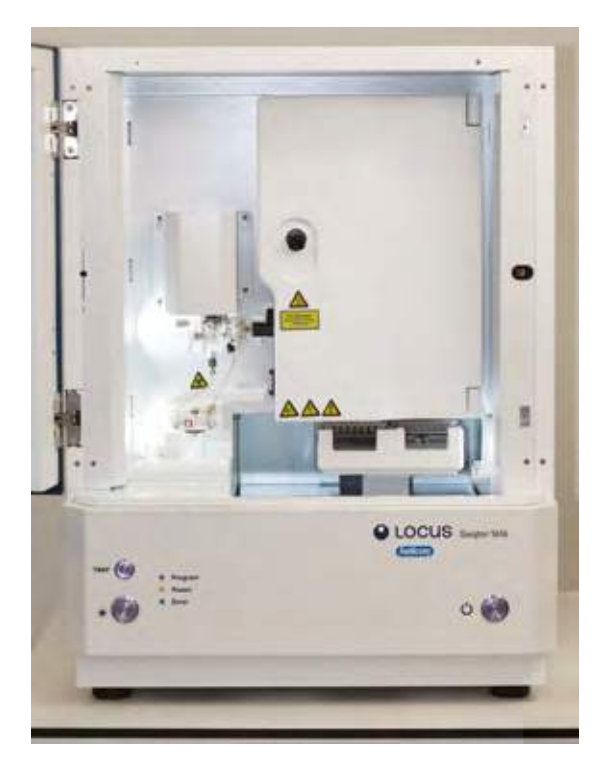

Рисунок 2. Внешний вид генетического анализатора.

## IV. ТЕХНИЧЕСКИЕ ХАРАКТЕРИСТИКИ.

## 4.1. Основные параметры и характеристики.

4.1.1. Основные показатели продукции.

Продукция должна соответствовать требованиям технических условий (ТУ 26.51.53-012-27278232-2023), изготавливаться по образцу-эталону и техническому описанию модели, утверждённому в установленном порядке.

4.1.2. Основные технические характеристики.

Таблица 1. Основные технические характеристики.

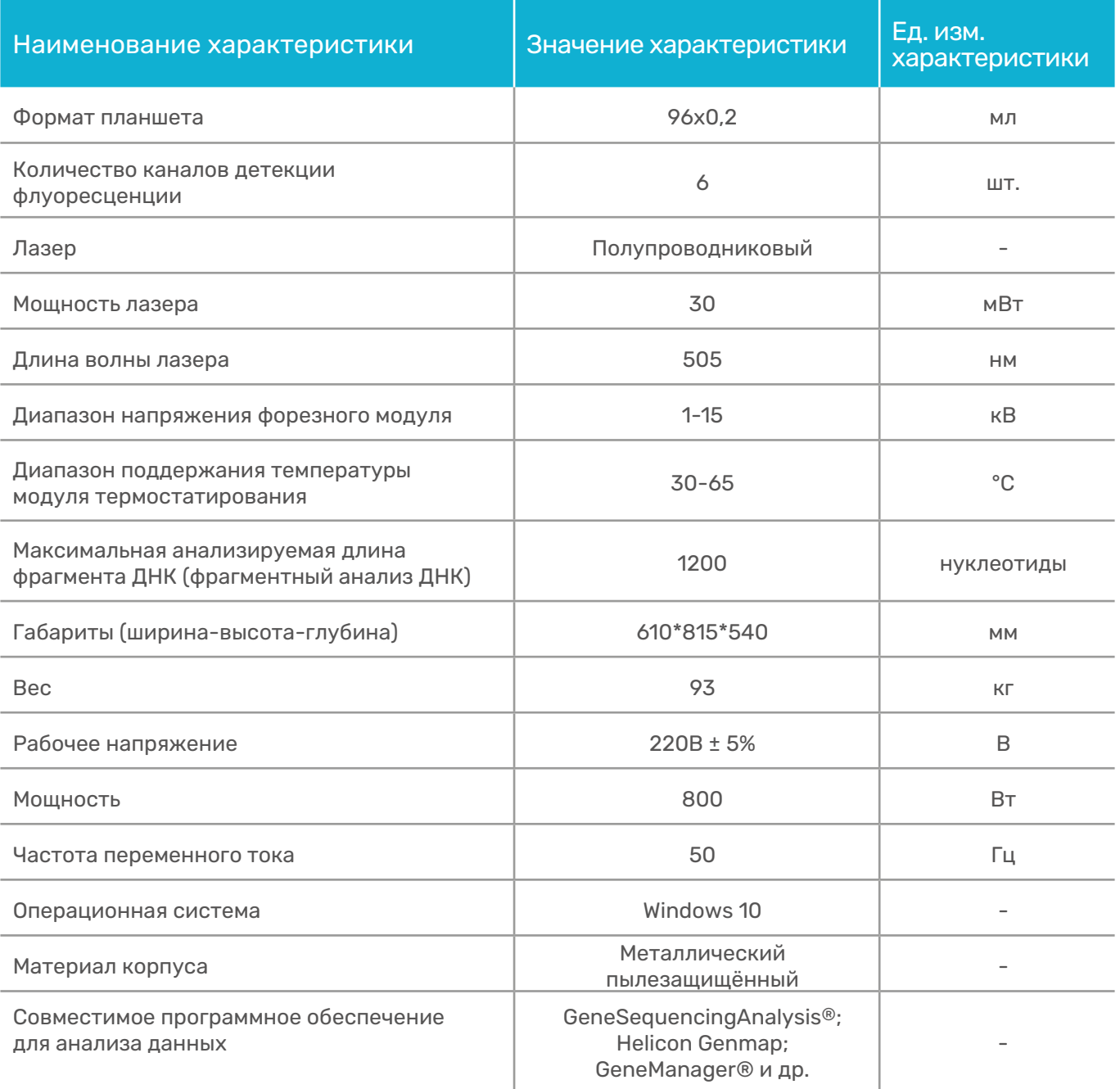

#### Требования к функционированию:

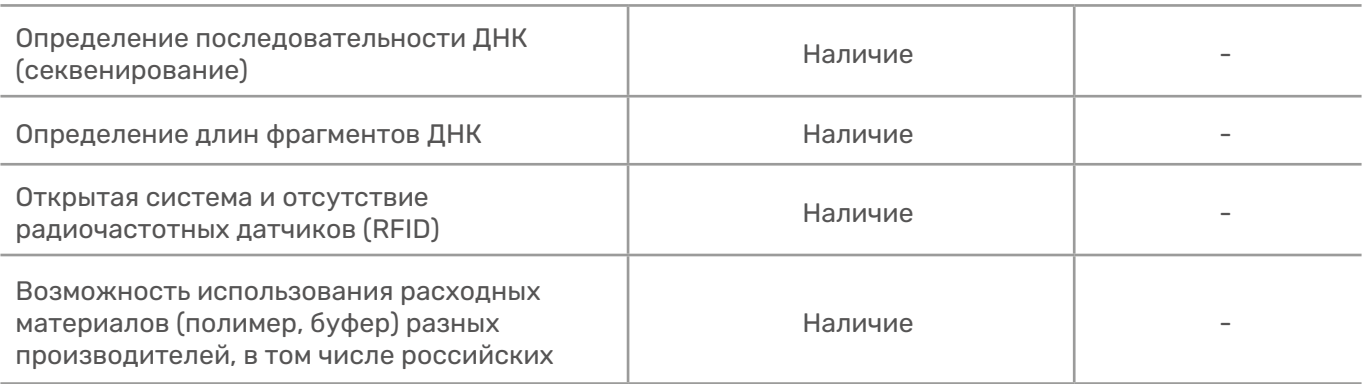

#### Требования к параметрам, техническим характеристикам:

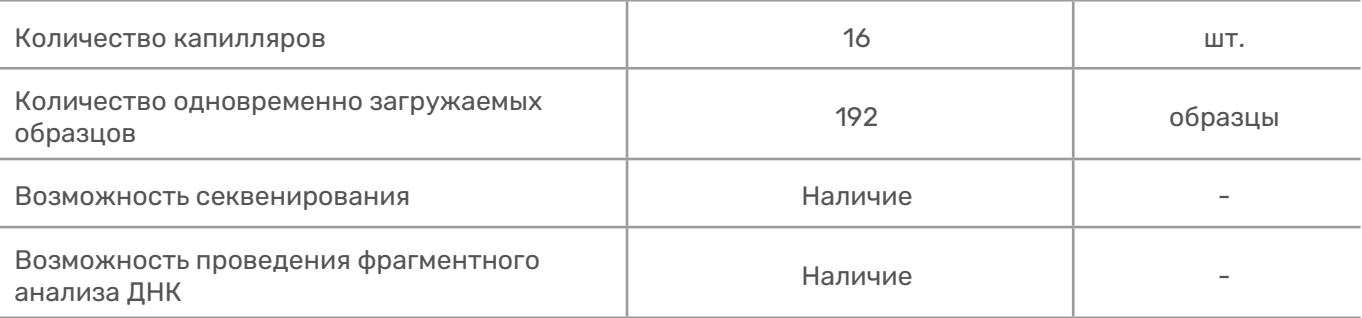

#### Требования к программному обеспечению:

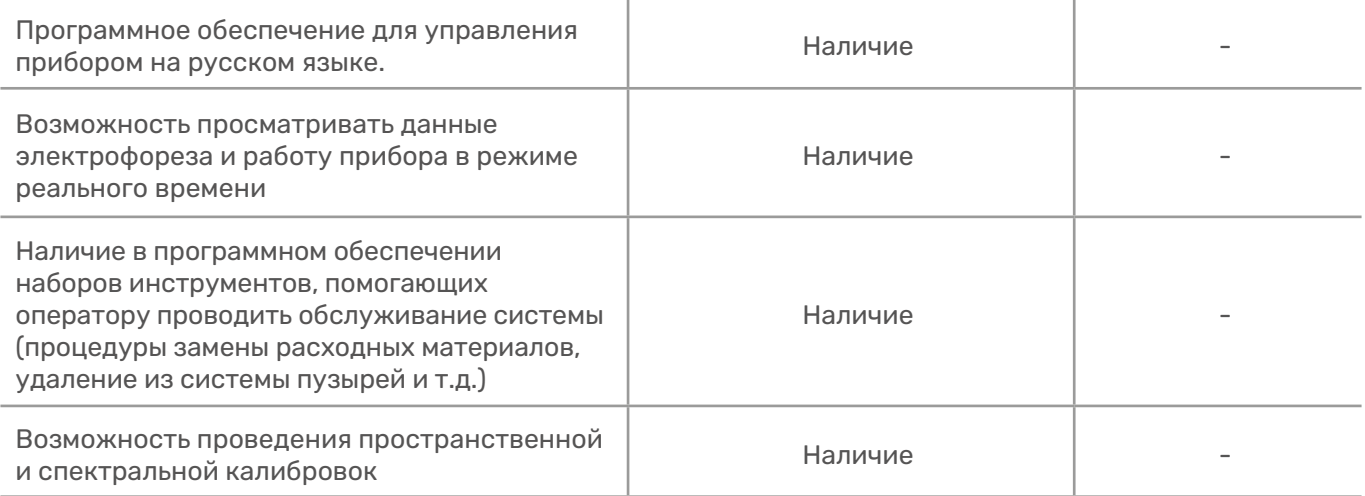

helicon

#### 4.2. Требования к материалам и сырью.

4.2.1. Материалы изделия не должны деформироваться в процессе эксплуатации изделия.

4.2.2.Материалы изделия должны быть работоспособными в течение назначенного срока службы изделия.

4.2.3.Изделие производит компания ООО «НПФ Хеликон».

4.2.4. Изделие должно соответствовать нормам санитарно-гигиенических требований и иметь документы, подтверждающие качество.

4.2.5. Изделия, не имеющие сертификатов и гигиенических заключений, могут использоваться для изготовления после испытания материалов предприятием-изготовителем в соответствии с требованиями нормативных документов.

4.2.6. Перед применением материалы должны пройти входной контроль по ГОСТ 24297 в порядке, определённом на предприятии-изготовителе.

4.2.7. Изделие должно быть подвергнуто входному контролю согласно ТУ. Входной контроль производится внешним осмотром и проверкой всех материалов, используемых в ходе изготовления изделия, в результате которых устанавливается:

— соответствие сопроводительной документации назначению изделия;

— наличие сертификата соответствия;

— соответствие параметрам;

— наличие маркировки.

#### 4.3. Маркировка.

4.3.1. Маркировка продукции должна соответствовать требованиям ТУ 26.51.53-012-27278232-2023.

4.3.2.Маркировка наносится непосредственно на изделие и его упаковку.

4.3.3.Маркировку наносят на бумажный ярлык. Постоянные данные на ярлыке могут быть заполнены от руки, чётко и разборчиво.

4.3.4.Маркировка пакета должна содержать:

- наименование изделия;
- обозначение настоящих технических условий;

— технические характеристики (частота переменного тока, напряжение, мощность);

— заводской номер;

- дату выпуска;
- адрес предприятия-изготовителя;
- контактные данные предприятия-изготовителя.

4.3.5.Маркировка транспортной упаковки должна содержать:

- наименование изделия;
- обозначение настоящих технических условий;
- количество изделий в упаковке;
- заводской номер;
- дату выпуска;
- условия хранения;

— способ утилизации;

— адрес предприятия-изготовителя;

— контактные данные предприятия-изготовителя.

4.3.6. Транспортная маркировка – по ГОСТ 14192.

## 4.4. Комплектность.

4.4.1. Комплектность поставки продукции определяется условиями заказа и требованиями технических условий.

4.4.2. Состав базовой комплектации указан в таблице 2.

Таблица 2. Состав поставки (базовая комплектация).

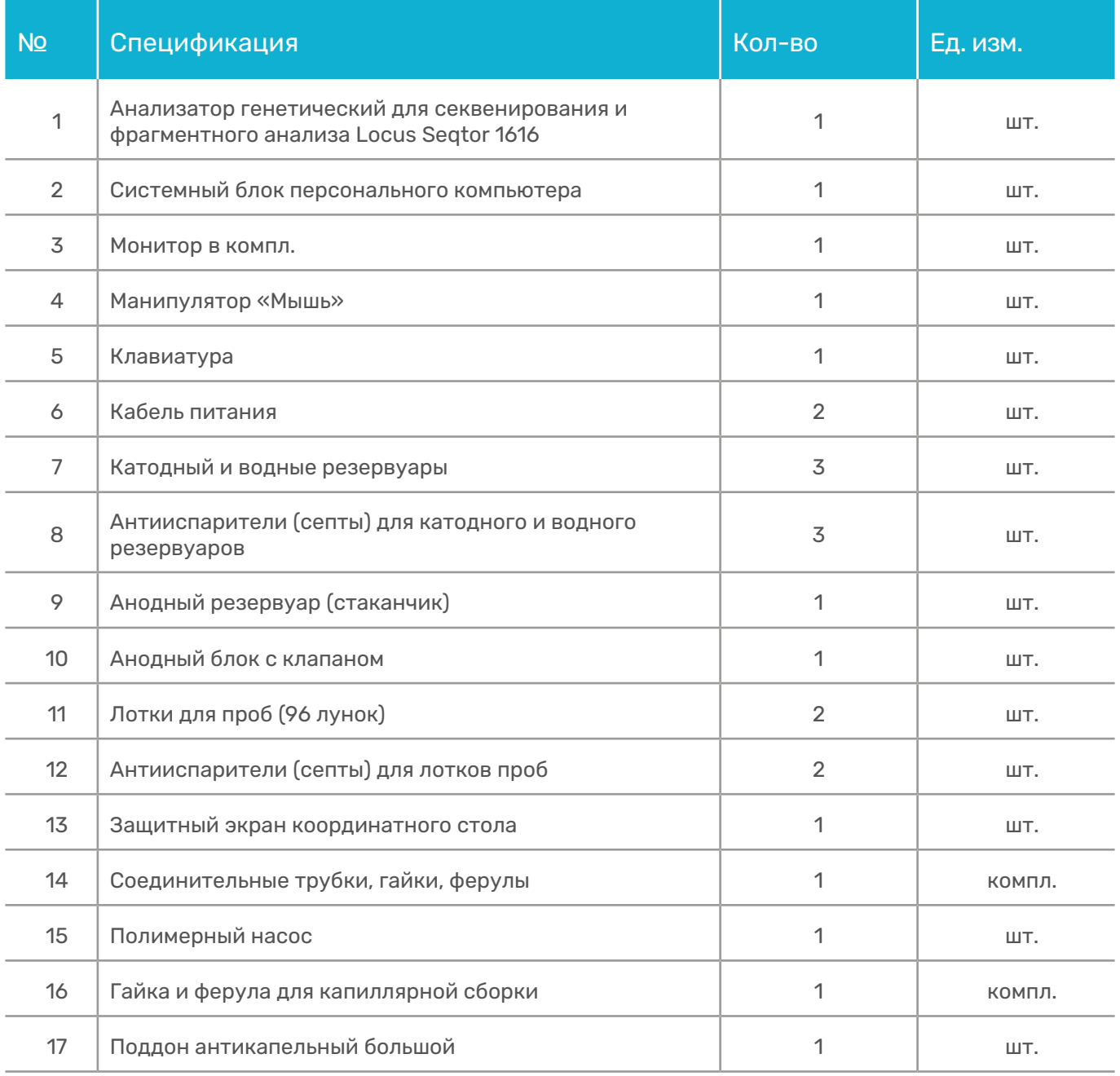

# helicon

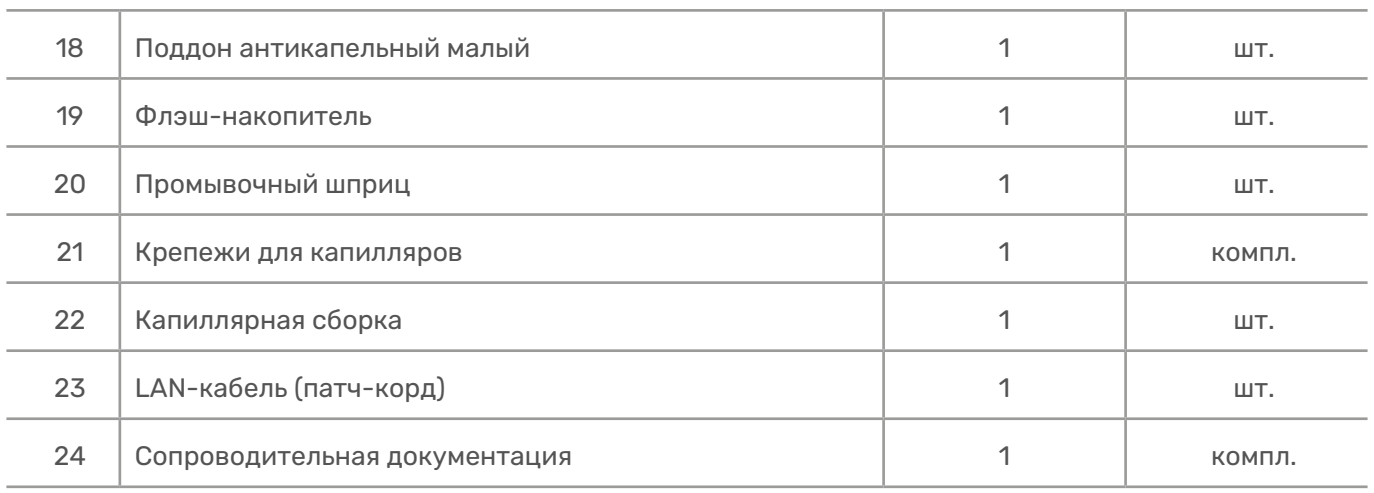

## 4.4.3. Стартовый комплект реагентов.

Таблица 3. Стартовый комплект реактивов.

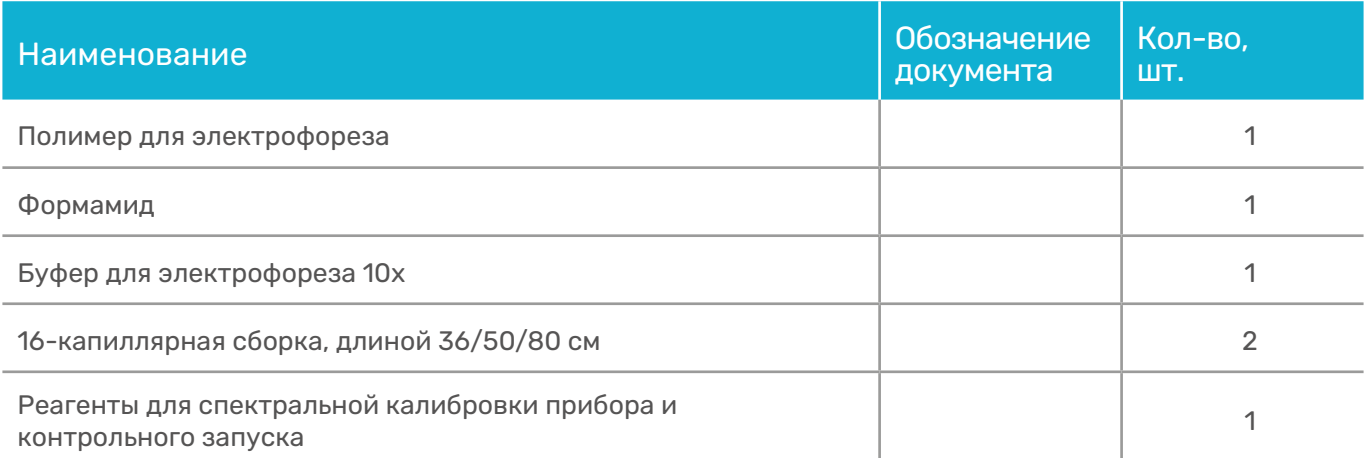

## V. УСЛОВИЯ БЕЗОПАСНОЙ ЭКСПЛУАТАЦИИ.

## 5.1. Заявление по безопасности.

Генетический анализатор LOCUS Seqtor 1616 спроектирован таким образом, чтобы избежать случайных травм и обеспечить безопасность операторов и обслуживающего персонала при эксплуатации в соответствии с требованиями данного руководства. Также при эксплуатации и обслуживании прибора необходимо соблюдать правила техники безопасности и нормативных документов.

5.1.1. ООО «НПФ Хеликон» не несёт ответственности за повреждение прибора, вызванное нарушением процедур безопасной эксплуатации, упомянутых в данном руководстве.

5.1.2. Процедура безопасной эксплуатации является только дополнением к требованиям безопасной эксплуатации для специалистов лаборатории, но не заменяет их. Только обученный персонал допускается к использованию генетического анализатора.

5.1.3. Только обученный квалифицированный персонал авторизованного сервисного центра допускается к проведению технического обслуживания.

5.1.4. Генетический анализатор LOCUS Seqtor должен подключаться к однофазной сети с рабочим напряжением (220В+- 5%) с защитой от пульсаций, а также автономным временем работы не менее 3 часов. Перед использованием прибора необходимо в этом убедиться.

5.1.5. Генетический анализатор LOCUS Seqtor должен быть подключён к контуру заземления сопротивлением не выше 4 Om. Розетки для оборудования, используемые на месте установки, должны быть оснащены надёжными заземляющими клеммами или контактами.

5.1.6. Для обеспечения вышеуказанных требований необходимо использовать стабилизированный источник бесперебойного питания (ИБП).

5.1.7. Во время работы генетический анализатор LOCUS Seqtor генерирует высоковольтное выходное напряжение и интенсивное лазерное излучение. Использовать прибор допускается только после полного изучения данного руководства.

5.1.8. Запрещается внесение любых изменений в конструкцию, а также программное обеспечение и его конфигурационные настройки помимо тех, что предназначены для непосредственной работы на оборудовании.

5.1.9. Не допускается изменение деталей, отвечающих за безопасность прибора.

5.1.10. Не допускается попадания жидкостей на корпусные детали анализатора, монитора, управляющего компьютера и устройств ввода/вывода информации LOCUS Seqtor. При попадании жидкости на корпус немедленно обесточьте прибор и обратитесь в авторизованный сервисный центр.

5.1.11. Оберегайте прибор от ударов, падений и сильной вибрации.

5.1.12. Храните и транспортируйте прибор только при положительной температуре и относительной влажности не более 80% при температуре  $-40 + 45$ °C.

5.1.13. После транспортировки или хранения на складе при отрицательных температурах перед подключением к сети выдержите прибор при комнатной температуре в течение 3-4 часов.

5.1.14. Используйте только оригинальные комплектующие, входящие в комплект поставки прибора и предлагаемые производителем.

## 5.2. Символы и ярлыки безопасности.

На генетическом анализаторе LOCUS Seqtor и в сопутствующей документации используются следующие символы и надписи в целях предупреждения об опасности. Символы могут быть нанесены отдельно или вместе с надписями.

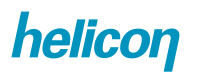

Таблица 4. Значения символов.

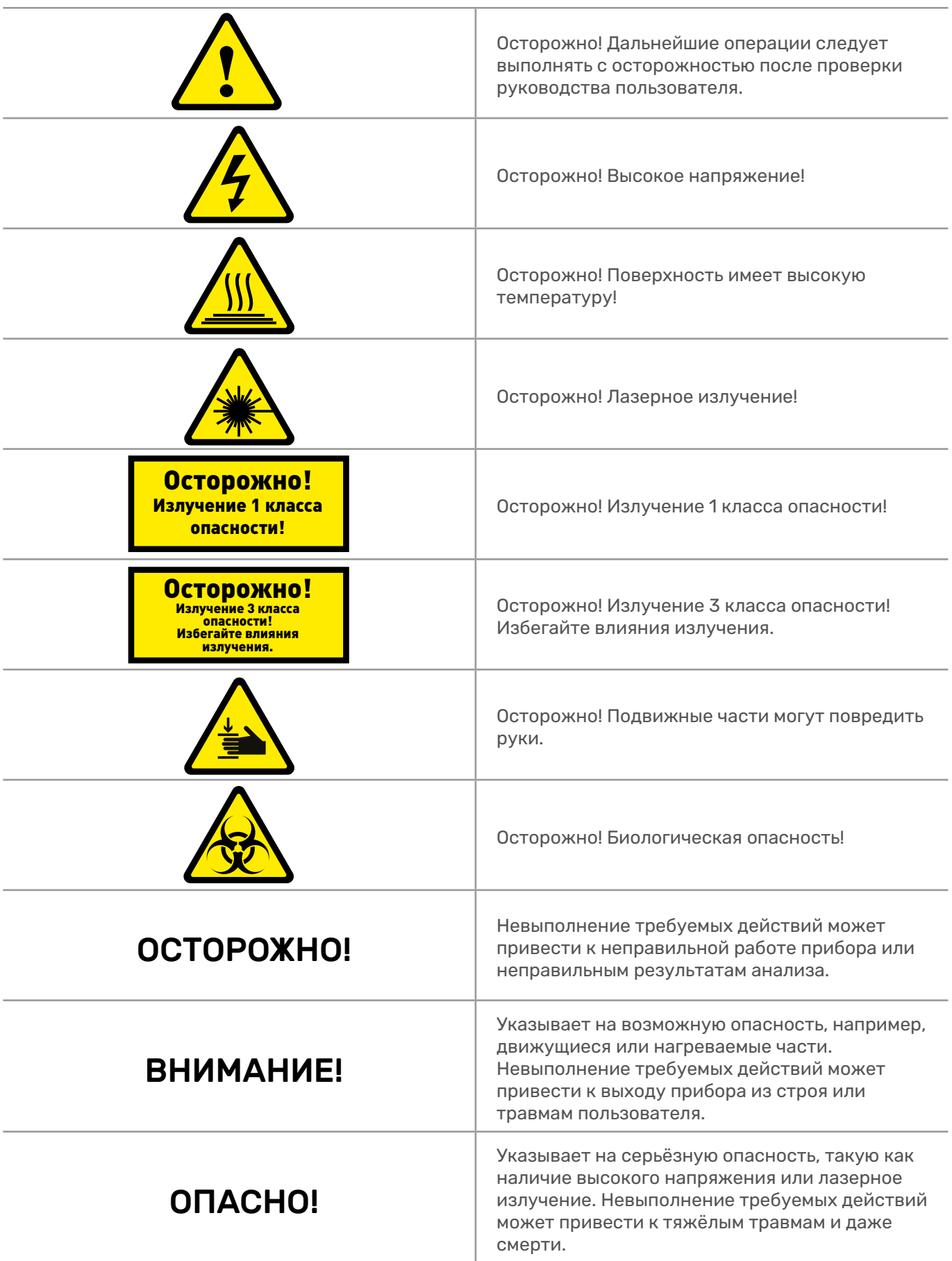

## 5.3. Общие требования по безопасности прибора.

5.3.1. Используйте прибор строго в соответствии с данным руководством. Использование прибора способами, не указанными компанией-производителем, может привести к выходу прибора из строя, недостоверным результатам или к травмам пользователя.

5.3.2. При установке или перемещении прибора обратитесь в авторизованный сервисный центр. После установки прибора запрещается его перемещать. При необходимости обратитесь в сервисный центр.

5.3.3. Перед использованием прибора оператор должен пройти обучение.

## 5.4. Электрическая безопасность.

5.4.1. Прибор следует эксплуатировать в условиях, указанных в руководстве пользователя.

5.4.2. Не допускается эксплуатация прибора при повреждении, деформации и отсутствии корпусных элементов, а также кабелей питания, передачи данных и защитных механизмов.

5.4.3. Запрещается снимать корпусные детали и защитные механизмы.

5.4.4. Для прибора необходимо использовать надлежащие кабели, заземления и розетки, обеспечивающие требуемые нагрузки. Источник электропитания должен быть подключён к сети питания, соответствущей требованиям настоящего руководства.

5.4.5. Капиллярный блок и нижний полимерный блок подключаются к клеммам высокого напряжения. Во избежание поражения электрическим током высокого напряжения касание клемм строго запрещено при работающем оборудовании.

На панели прибора нанесены электрические символы, указанные в таблице 5.

Электрический символ Петрополь Пописание Указывает на клемму, которая принимает или подаёт переменный ток или напряжение. Указывает на клемму, которая должна быть подключена к контуру заземления.

Таблица 5. Электрические символы.

## 5.5. Безопасность движущихся частей.

Запрещается касаться руками и другими частями тела движущихся деталей и механизмов прибора во время непосредственной работы, кроме требований по эксплуатации прибора, указанных в настоящей инструкции.

#### 5.6. Безопасность нагревающихся частей.

Изолированная термокамера – это нагревающаяся часть, прикосновение к которой может вызвать ожоги. При эксплуатации необходимо придерживаться руководства пользователя и не касаться внутренней поверхности изолированной термокамеры, кроме условий, описанных в настоящей инструкции к прибору.

#### 5.7. Химическая безопасность.

5.7.1. Предупреждение о химических веществах.

Все химические вещества в приборе, в том числе жидкости в трубках, являются потенциально опасными. Перед заменой реагентов или частей прибора проверьте используемые химические вещества, предназначенные для прибора. При эксплуатации прибора следует надевать соответствующую защитную одежду, защитные очки и перчатки.

5.7.2. О паспорте безопасности вещества.

Производитель химических веществ обязуется предоставить новым пользователям действующий паспорт безопасности вещества (MSDS) для опасных химических веществ и условия их поставки. Производитель обязуется предоставить обновлённый MSDS при поставке первой партии опасных химических веществ покупателю.

Паспорт MSDS включает необходимую информацию о химической безопасности, т.е. информацию о безопасном хранении, использовании, перевозке и утилизации химических веществ. Всякий раз при получении нового MSDS на опасные химические вещества обязательно замените старый MSDS в архиве.

При работе с любым химическим веществом запросите у производителя паспорт безопасности вещества (MSDS) и соблюдайте соответствующие меры предосторожности.

5.7.3. Руководство по химической безопасности.

Чтобы свести к минимуму риски, связанные с химическими веществами, необходимо:

1. Перед хранением, использованием или утилизацией химических веществ или опасных материалов ознакомиться с паспортами безопасности вещества (MSDS), предоставленными производителем химического вещества.

2. Свести к минимуму влияние химических веществ. При работе с химическими веществами использовать соответствующие средства индивидуальной защиты, такие как защитные очки, перчатки или защитную одежду. Строго придерживаться указаний в MSDS.

3. Свести к минимуму вдыхание химических веществ и убедиться, что химические вещества используются в хорошо проветриваемых помещениях, например, вытяжном шкафу.

4. Регулярно проверять химические вещества на наличие утечек или проливов, если таковые имеются. Следовать рекомендуемой производителем процедуре очистки в MSDS.

5. Соблюдать все национальные или региональные законы и правила, касающиеся хранения, обработки и утилизации химических веществ.

## 5.8. Лазерная безопасность.

5.8.1. Классификация лазеров.

Генетический анализатор использует полупроводниковый лазер. При нормальных условиях работы лазер находится внутри оборудования и не оказывает воздействие на оператора. Согласно требованиям ГОСТ Р 50723-94 Лазерная безопасность, его можно классифицировать как лазерное устройство класса I.

Запрещается снимать защитные крышки и механизмы с источника лазерного излучения во время работы. В этом случае, согласно требованиям GB7247.1- 2012, устройство можно классифицировать как лазерное устройство класса 3B. Данный прибор был проверен в соответствии с GB7247.1-2012. Результаты демонстрируют соответствие с *GB7247.1-2012: Безопасность лазерных устройств – Часть 1: Классификация оборудования, требования и руководство пользователя.*

5.8.2. Лазерная безопасность.

1. Установку и техническое обслуживание прибора должны производить специалисты авторизованного сервисного центра.

2. При эксплуатации прибора приборные панели не должны иметь повреждений, быть открытыми или отсутствовать. Запрещается удалять предупреждающие символы и знаки безопасности с защитных панелей и корпусных элементов. При эксплуатации лазерного устройства оператор может подвергнуться чрезмерному воздействию излучения от лазерного устройства, если какая-либо из защитных панелей будет снята.

3. Лазерное устройство может привести к ожогам сетчатки глаза, частичной или полной необратимой потере зрения. Не следует смотреть на лазерный луч. Во время обслуживания снимите украшения или другие предметы, которые могут отражать лазерный луч в направлении глаз во время работы.

## 5.9. Безопасность рабочего места.

Согласно закону «О санитарно-эпидемиологическом благополучии населения», критерии безопасности и безвредности условий работы с источниками физических факторов воздействия на человека, в том числе предельно допустимые уровни воздействия, устанавливаются санитарными правилами (п. 2 ст. 27 Закона от 30.03.99 № 52-ФЗ). СанПиН 2.2.2/2.4.1340-03, введённый Постановлением Главного государственного санитарного врача от 03.06.2003 № 118. Он предусматривает требования к организации работы за персональными электронно-вычислительными машинами.

1. При размещении рабочих мест с ПК расстояние между рабочими столами с видеомониторами (в направлении тыла поверхности одного видеомонитора и экрана другого видеомонитора), должно быть не менее 2,0 м, а расстояние между боковыми поверхностями видеомониторов – не менее 1,2 м.

2. Рабочие места с ПК в помещениях с источниками вредных производственных факторов должны размещаться в изолированных кабинах с организованным воздухообменом.

3. Рабочие места с ПК при выполнении творческой работы, требующей значительного умственного напряжения или высокой концентрации внимания, рекомендуется изолировать друг от друга перегородками высотой 1,5-2,0 м.

4. Экран видеомонитора должен находиться от глаз пользователя на расстоянии 600-700 мм, но не ближе 500 мм с учётом размеров алфавитноцифровых знаков и символов.

5. Конструкция рабочего стола должна обеспечивать оптимальное размещение на рабочей поверхности используемого оборудования с учётом его количества и конструктивных особенностей, а также характера выполняемой работы. При этом допускается использование рабочих столов различных конструкций, отвечающих современным требованиям эргономики. Поверхность рабочего стола должна иметь коэффициент отражения 0,5-0,7.

6. Конструкция рабочего стула (кресла) должна обеспечивать поддержание оптимальной рабочей позы при работе на ПК и позволять изменять позу с целью снижения статического напряжения мышц шейно-плечевой области и спины для предупреждения развития утомления. Тип рабочего стула (кресла) следует выбирать с учётом роста пользователя, характера и продолжительности работы с ПК. Рабочий стул (кресло) должен быть подъёмно-поворотным, регулируемым по высоте и углам наклона сиденья и спинки, а также расстоянию спинки от переднего края сиденья. При этом регулировка каждого параметра должна быть независимой, легко осуществляемой и иметь надёжную фиксацию.

7. Поверхность сиденья, спинки и других элементов стула (кресла) должна быть полумягкой, с нескользящим, слабо электризующимся и воздухопроницаемым покрытием, обеспечивающим лёгкую очистку от загрязнений.

## 5.10. Стандарты безопасности и ЭМС.

Прибор соответствует следующим стандартам и регламентам:

1. Требования безопасности к электрооборудованию для измерений, контроля и лабораторного использования – Часть 1: Общие требования (GB 4793.1-2007).

2. Требования безопасности к электрооборудованию для измерений, контроля и лабораторного использования – Часть 9: Особые требования к автоматическому и полуавтоматическому оборудованию для анализа и прочих целей в лабораториях (GB 4793.9-2013).

3. Требования безопасности к электрооборудованию для измерений, контроля и лабораторного использования – Часть 2-101: Особые требования к медицинским устройствам для диагностики в условиях In Vitro (IVD) (YY 0648-2008).

4. Требования электромагнитной совместимости к электрооборудованию для измерений, контроля и лабораторного использования – Часть 1: Общие требования (GB/T 18268.1-2010).

5. Требования электромагнитной совместимости к электрооборудованию для измерений, контроля и лабораторного использования – Часть 26: Особые требования к реактивам для диагностики в условиях In Vitro (IVD) (GB/T18268.26- 2010).

6. Безопасность лазерных устройств – Часть 1: Классификация оборудования, требования и руководство пользователя (GB 7247.1-2012).

## 5.11. Защита окружающей среды.

Генетический анализатор LOCUS Seqtor 1616 не оказывает негативного воздействия на человека и окружающую среду при условии требований, установленных в эксплуатационной документации. В процессе производства выполняются требования СанПиН. Накопление и утилизация производственных отходов осуществляется в соответствии с требованиями СанПиН.

Материалы, из которых изготовлено изделие и компоненты, обладают способностью образовывать токсичные соединения в воздушной среде и сточных водах в присутствии других веществ при температуре окружающей среды.

Прибор относится к категории устройств общего назначения. Сам прибор не будет загрязнять окружающую среду во время использования. Однако, поскольку химические реактивы, используемые во время эксплуатации прибора, могут вызывать загрязнение окружающей среды, рекомендуется использовать обычную дезинфекционную для утилизации продуктов после клинического использования, а затем утилизировать их в соответствии с ФЗ об утилизации отработанного электрического и электронного оборудования.

При обычном использовании и обращении с потенциально инфекционными материалами (такими как образцы материалов человека или реагенты), которые могут попасть на кожу, рекомендуется использовать защитные перчатки и маски. Одноразовые средства индивидуальной защиты (СИЗ) должны утилизироваться как медицинские отходы после использования.

## VI. ИСПОЛЬЗОВАНИЕ ПО НАЗНАЧЕНИЮ.

## 6.1. Эксплуатационные ограничения.

— Не использовать изделие, если оно имеет механические повреждения.

— Не использовать изделие не по назначению.

## 6.2. Подготовка изделия к использованию.

— Не следует хранить изделие в холодном или сыром помещении. Изделие в упаковке предприятия-изготовителя должно храниться в закрытом помещении при температуре от 15 до 35 °С и относительной влажности не более 80%.

— Осуществлять монтаж оборудования разрешается только квалифицированному персоналу авторизованного сервисного центра.

— Проверить комплектность поставки.

— Визуально проверить изделие на отсутствие механических повреждений на упаковочном материале.

helicon

#### 6.3. Использование изделия.

6.3.1. Запуск прибора.

— Включите источник бесперебойного электропитания, чтобы убедиться, что ИБП работает от батареи и стабильно функционирует в течение 5 минут.

— Включите монитор и компьютер, загрузите операционную систему.

— Проверьте и убедитесь, что дверца термокамеры и передняя дверца прибора закрыты.

— Нажмите кнопку питания прибора. Загорится жёлтый индикатор на панели, прибор запустится.

— Запустите программное обеспечения Gene Test для дальнейшей работы на генетическом анализаторе.

— Дождитесь установления связи прибора с программным обеспечением.

6.3.2. Программное обеспечение для сбора открытых данных.

Выберите язык интерфейса и нажмите «Логин», чтобы войти в систему, как показано на Рисунке 3.

![](_page_19_Picture_125.jpeg)

Рисунок 3. Интерфейс входа в программное обеспечение для сбора данных.

Прибор начнёт производить инициализацию, после окончания которой включится зелёный индикатор в нижней панели интерфейса. Проверьте, включён ли прибор в сеть, либо в источник бесперебойного питания, если такой используется. Во время входа в систему статус прибора будет отображаться в левом нижнем углу интерфейса.

Дождитесь проведения инициализации прибора. Убедитесь, что при инициализации прибора произошло перемещение автоматического пробоотборника и индикатор прибора засветился зелёным светом. Если нет, перезапустите программное обеспечение и дождитесь завершения инициализации прибора. Проверьте подключение кабеля Ethernet между прибором и системным блоком на рабочем месте и перезапустите программное обеспечение после проверки.

После получения проверок и инициализации будет отображён интерфейс приветствия программного обеспечения, как показано на Рисунке 4.

![](_page_20_Picture_1.jpeg)

Рисунок 4. Страница приветствия программного обеспечения для сбора данных.

Подтвердите, что вы ознакомились с предложенной подсказкой, и нажмите «ОК».

6.3.3. Установка и замена капиллярной сборки.

Порядок установки или замены капиллярной сборки следующий: убедитесь, что программное обеспечение сбора данных работает в штатном режиме, а индикатор на передней панели горит зелёным светом. Выберите «Мониторинг прибора» – «Мастер поддержки» – «Мастер установки капиллярной сборки и замены полимера» в открывшемся окне программного обеспечения, как показано на Рисунке 5.

![](_page_20_Picture_6.jpeg)

Рисунок 5. Мастер установки капиллярной сборки и замены полимера.

Следуйте инструкциям в окне мастера. Выберите метод работы с картриджем с капиллярами в зависимости от текущей ситуации. Выберите «Достаньте действующую капиллярную сборку и сохраните её для последующего использования» или «Достаньте действующую капиллярную сборку и утилизируйте», а затем нажмите кнопку «Далее», как показано на Рисунке 6.

![](_page_21_Picture_2.jpeg)

Рисунок 6. Выбор действий при замене капиллярной сборки.

Удалите используемый картридж с капиллярами в соответствии с указаниями в мастере и придерживайтесь следующего порядка действий:

— Нажмите кнопку «TRAY» («Выдвинуть автосэмплер») на передней панели генетического анализатора. Когда автосэмплер перестанет двигаться, зелёный индикатор прибора перестанет мигать и засветится зелёным светом.

— По очереди откройте переднюю дверь прибора, дверь термостата и защитную крышку окна детектирования на блоке оптического канала.

— Поверните гайку наконечника капиллярной сборки, закреплённого в насосе, против часовой стрелки, слегка переместите насос к себе и осторожно вытяните наконечник капиллярной сборки из насоса. См. Рисунок 7.

![](_page_21_Picture_8.jpeg)

Рисунок 7. Извлечение текущей капиллярной сборки.

— Возьмитесь за наконечник капиллярной сборки левой рукой, выньте из окна детектирования картридж с капиллярами правой рукой. Поднимите левую руку и осторожно вытяните остальную часть фиксирующих скоб правой рукой.

— Зажав средним пальцем правой руки капиллярную сборку, большим и указательным пальцами по очереди вытяните два пластиковых грибка до щелчка с двух сторон, а затем осторожно извлеките блок заборных игл капиллярной сборки из блока термостата.

— После отделения капиллярной сборки удерживайте наконечник сборки левой рукой. Поместите наконечник сборки в специальный защитный флакон с деионизированной водой и закрутите гайку на нём.

— Если необходимо повторно использовать эту капиллярную сборку, возьмите защитный контейнер из оригинальной упаковочной коробки и закрепите его на блоке игл сборки, предварительно заполнив деионизированной водой.

Закройте защитную крышку окна детектирования оптического коридора. На последнем этапе поместите капиллярную сборку в оригинальную упаковочную коробку и храните её в вертикальном положении при +4 °С. Или утилизируйте капиллярную сборку согласно соответствующим лабораторным правилам.

Нажмите кнопку «Далее» в окне «Извлечение текущей капиллярной сборки». 6.3.4. Ввод информации о капиллярной сборке.

При выборе «Установите новую капиллярную сборку» введите серийный номер и длину используемых капилляров. В случае использования старого картриджа с капиллярами выберите «Установить ранее использованную капиллярную сборку», а затем серийный номер ранее использованной капиллярной сборки в выпадающем списке, как показано на Рисунке 8.

![](_page_22_Picture_103.jpeg)

Рисунок 8. Ввод информации о капиллярной сборке.

Нажмите кнопку «Далее» в окне «Ввод информации о капиллярной сборке».

helicon

6.3.5. Действия по установке капиллярной сборки.

Извлеките капиллярную сборку из заводской упаковки, снимите виалу с наконечника капиллярной сборки и защитный контейнер с блока заборных игл.

Удерживая наконечник сборки капилляров левой рукой, осторожно правой рукой установите блок заборных игл в паз в нижней части блока термостатирования.

Зафиксируйте блок заборных игл последовательным нажатием на левый, а затем правый фиксирующий грибок на блоке большим пальцем до щелчка.

Вставьте фиксирующие пластины, удерживающие капилляры, в соответствующие фиксирующие рамки. Установите последнюю фиксирующую рамку возле блока игл.

Установите фиксирующую гайку и ферулу на наконечник капиллярной сборки. Согните картридж с капиллярами вниз в форме Ω и вставьте наконечник сборки капиллярами в выходное отверстие насоса.

Отрегулируйте окно детектирования сборки с капиллярами таким образом, чтобы оно находилось прямо перед окном детектирования прибора.

Осторожно задвиньте верхний полимерный блок в исходное положение, аккуратно установите окно детектирования картриджа с капиллярами в окно детектирования прибора и вставьте последнюю фиксирующую пластину в рамку возле наконечника капиллярной сборки.

Осторожно и плотно затяните гайку на конце сборки, чтобы предотвратить вытекание жидкости.

Закройте защитную крышку окна детектирования прибора. Проверьте, все ли крепёжные рамки надежно зафиксированы и нет ли резких перегибов капилляров.

Закройте дверь блока термостатирования и переднюю дверь прибора. Дождитесь остановки и возврата автосэмплера в исходное положение.

Нажмите кнопку «Готово», чтобы завершить установку капиллярной сборки, как показано на Рисунке 9.

![](_page_23_Picture_13.jpeg)

Рисунок 9. Мастер установки капиллярной сборки и замены полимера.

6.3.6. Промывка и замена полимерного геля.

#### Промывка

Выберите «Мониторинг прибора» – «Мастер Поддержки» – «Мастер промывки водой и смены полимера» в меню программного обеспечения и выполняйте действия в соответствии с инструкциями программного обеспечения.

#### Замена полимерного геля

#### Замена различных полимерных гелей

Если тип геля, подлежащего замене, отличается от типа геля в приборе, нажмите «Мониторинг прибора» – «Мастер Поддержки» – «Мастер промывки водой и смены полимера» в меню программного обеспечения, чтобы заменить различные виды полимерных гелей.

#### Замена одинакового полимерного геля

Если тип геля, подлежащего замене, совпадает с типом геля в приборе, нажмите «Мониторинг прибора» – «Мастер поддержки» – «Мастер замены полимера» в меню программного обеспечения, чтобы пополнить количество такого же полимера.

ВНИМАНИЕ! Если полимер в приборе не использовался в течение длительного времени и закристаллизовался, жидкостную помпу следует сначала промыть.

Конкретные шаги по замене полимера выполняются в соответствии с указаниями в окне «Мастер промывки водой и смены полимера» в меню «Мастер поддержки» программного обеспечения.

6.3.7. Замена буферного раствора.

Приготовление буферного раствора.

- Добавьте 5 мл буфера в градуированный цилиндр вместимостью 50 мл.
- Доведите до объёма 50 мл ультрачистой деионизированной водой.
- Тщательно перемешайте.

— На панели меню последовательно нажмите «Мониторинг прибора» – «Мастер поддержки» – «Мастер замены буфера» и следуйте инструкции по замене буферного раствора.

![](_page_24_Picture_17.jpeg)

Рисунок 10. Мастер замены буфера.

helicon

— Нажмите кнопку «Выдвинуть автосэмплер».

— Промойте резервуары для воды и буфера после того, как автосэмплер остановится.

— Заполните резервуар для буфера и стакан для анодного буфера подготовленным буферным раствором. Заполните ультрачистой деионизированной водой резервуар для воды и резервуар для отходов до линии заполнения.

![](_page_25_Figure_4.jpeg)

Рисунок 11. Мастер замены буфера.

— Установите резервуары на соответствующее место на автоматическом пробоотборнике.

![](_page_25_Figure_7.jpeg)

Рисунок 12. Мастер замены буфера.

— Нажмите «Finish» и закройте дверцу прибора.

— Нажмите кнопку «Tray».

6.3.8. Консервация капиллярной сборки и прибора.

Для консервации прибора и капиллярной сборки необходимо заменить полимер внутри системы на деионизированной воду.

Замените банку с полимером на банку с деионизированной водой.

Далее пройдите в «Мониторинг прибора» – «Мастер поддержки» – «Мастер замены полимера» в меню программного обеспечения, чтобы заменить полимер в системе деионизированной водой.

Повторите заполнение системы водой с помощью «Мастера замены полимера» 3 раза. Перед каждой работой помощника следите за уровнем воды в банке.

Далее пройдите в «Мониторинг прибора» – «Мастер поддержки» – «Мастер заполнения капиллярной сборки полимером» в меню программного обеспечения, чтобы заменить полимер в капиллярной сборке деионизированной водой.

Повторите заполнение капиллярной сборки деионизированной водой с помощью «Мастера заполнения капиллярной сборки полимером» 3 раза. Перед каждой работой помощника следите за уровнем воды в банке.

Замените буфер и воду в резервуарах и анодном стакане на деионизированную воду. Доведите уровень воды до рисок.

Контролируйте уровень воды и при необходимости дополняйте.

6.3.9. Автоматическое удаление пузырьков.

Нажмите «Мониторинг прибора» – «Мастер поддержки» – «Мастер по автоматическому удалению пузырей воздуха» в меню программного обеспечения.

Удалите пузырьки из насоса и трубопровода в соответствии с инструкциями диалогового окна «Мастер по автоматическому удалению пузырей воздуха». Убедившись, что все пузырьки были удалены, нажмите кнопку «Далее». См. Рисунок 13.

![](_page_26_Picture_7.jpeg)

Рисунок 13. Мастер по автоматическому удалению пузырей воздуха.

ВНИМАНИЕ! Если внутри насоса или у конца капиллярной сборки остались пузырьки, которые невозможно удалить, повторно промойте насос и продолжите удаление всех пузырьков.

6.3.10. Пространственная калибровка.

Пространственная калибровка обязательно должна производиться в следующих случаях:

— установка или замена капиллярной сборки;

— снятие или регулировка положения капиллярного окна обнаружения;

— после перемещения прибора.

Проведение пространственной калибровки.

Выберите «Управление методом» – «Пространственная калибровка» в меню интерфейса программного обеспечения, как показано на Рисунке 14.

![](_page_27_Picture_63.jpeg)

Рисунок 14. Пространственная калибровка.

Выберите соответствующую модель операции в выпадающем списке «Вариант запуска» в разделе «Пространственная калибровка» в левом нижнем углу интерфейса, как показано на Рисунке 15.

![](_page_27_Picture_4.jpeg)

Рисунок 15. Пространственная калибровка.

Если капиллярный блок содержит свежий гель, нет необходимости вводить в него гель. Выберите пункт «No Spatial Fill» (Без заполнения). В другом случае выберите «Spatial Fill» (С заполнением) для заполнения капиллярного блока свежим гелем.

Нажмите «Запуск», чтобы начать пространственную калибровку. Результаты пространственной калибровки можно увидеть после её завершения, как показано на Рисунке 16.

![](_page_27_Figure_8.jpeg)

Рисунок 16. Диаграмма пространственной калибровки.

При проверке диаграммы наведите указатель мыши на красную точку пика, чтобы увидеть значение высоты каждого пика.

Когда интересующая область выбрана, диаграмму пространственной калибровки можно увеличить или уменьшить нажатием кнопок «Увеличить» и «Уменьшить».

6.3.11. Оценка результатов пространственной калибровки.

Проверка результатов пространственной калибровки

Результаты пространственной калибровки отображаются в списке «Результаты пространственной калибровки» в нижнем правом углу интерфейса, среди которых результат пространственной калибровки, помеченный «\*\*\*», является используемым результатом калибровки.

#### Принятие или отклонение результатов пространственной калибровки

Таблица 6. Критерии оценки диаграммы пространственной калибровки.

![](_page_28_Picture_143.jpeg)

Если пространственная калибровка прошла успешно и все вышеперечисленные критерии выполняются, нажмите «Принять». Если результаты калибровки неудовлетворительные по критериям оценки, нажмите «Отказаться».

6.3.12. Ошибка пространственной калибровки.

В случае несоответствия критериям повторите пространственную калибровку. Проверьте, есть ли пузырьки в системе, и повторите калибровку после удаления пузырьков.

Переустановите окно обнаружения капиллярного блока, чтобы выполнить пространственную калибровку.

Снимите капиллярную сборку и протрите окно детекции спиртом.

Поместите капиллярную сборку обратно после высыхания спирта и повторите пространственную калибровку.

При неудачной калибровке замените капиллярную сборку.

6.3.13. Настройка модулей запуска.

Перед спектральной калибровкой, анализом фрагментов и секвенированием такие параметры, как напряжение электрофореза, температура электрофореза и время сбора данных, можно установить и изменить вручную.

6.3.14. Создание нового модуля запуска.

Нажмите «Управление методом» – «Модуль запуска» в меню программного обеспечения, а затем «Новый модуль» в левом нижнем углу страницы. Появится диалоговое окно создания нового модуля, как показано на Рисунке 17.

![](_page_29_Picture_93.jpeg)

Рисунок 17. Создание нового модуля.

Введите название нового модуля и выберите тип рабочей модели в выпадающем списке «Тип». Выберите вариант «Spectral» (Спектральная калибровка), «GeneScan» (Анализ фрагментов) или «Sequence» (Анализ секвенирования). В нижней части модуля выберите соответствующий тип в соответствии с различными типами геля и длиной капилляров. Настройте новый модуль в соответствии с конкретными потребностями обнаружения (параметры должны находиться в диапазоне списка (Диапазон).

После редактирования нажмите кнопку «Подтвердить», чтобы сохранить новый модуль, или «Отменить», чтобы отменить операцию.

6.3.15. Редактирование модулей.

Выберите модуль для редактирования в интерфейсе операций.

Нажмите кнопку «Изменить модуль» в левом нижнем углу интерфейса. Появится диалоговое окно редактирования запущенного модуля. Установите модуль в соответствии с фактическими потребностями.

После редактирования нажмите кнопку «Подтвердить», чтобы сохранить модуль, или «Отменить», чтобы отменить изменения.

6.3.16. Удаление модулей.

Выберите модуль для удаления в интерфейсе операций.

Нажмите кнопку «Удалить модуль» в левом нижнем углу интерфейса. Появится диалоговое окно удаления.

6.3.17. Импортирование модуля.

Нажмите кнопку «Импортировать модуль» в правом нижнем углу интерфейса модуля.

Найдите файл модуля, который необходимо импортировать.

Выберите файл модуля и нажмите «Открыть».

6.3.18. Экспортирование модуля.

Выберите модуль для экспорта в интерфейсе операций.

Нажмите «Экспортировать модуль» в правом нижнем углу интерфейса.

Найдите расположение файла, который необходимо экспортировать.

Нажмите кнопку «Сохранить».

6.3.19. Спектральная калибровка.

Спектральную калибровку следует выполнять:

- при использовании новой комбинации флуоресцентных красителей;
- после использовании другого типа полимера и смене капиллярной сборки;
- при снижении спектрального разрешения исходных или аналитических данных;
- при изменении параметров (тип капилляра и длина капилляра).

## Приготовление стандартных препаратов спектральной калибровки

Смешайте стандартный препарат спектральной калибровки с высокоочищенным деионизированным формамидом в соответствии с инструкцией набора реагентов.

Проведите денатурацию, если это требуется по инструкции.

Добавьте пробы в планшет для проб (добавляют 10 мкл в 96-ячейковый планшет).

Убедитесь, что все пробы опустились на дно, пузырьков нет. При необходимости проведите центрифугирование.

## Установка планшета для проб

Поместите планшет для проб на чистую горизонтальную поверхность, закройте ячейки антииспарителем (септой). Затем положите планшет для проб на основу. Зафиксируйте планшет для проб и основу с помощью крепежной скобы, как показано на Рисунке 18.

![](_page_30_Picture_26.jpeg)

Рисунок 18. Сборка лотка для проб.

## helicon

ВНИМАНИЕ! Ячейки антииспарителя и планшета для проб должны быть выровнены относительно друг друга, иначе это приведёт к повреждению капиллярного блока!

Убедитесь, что передняя дверца прибора и дверца термостата закрыты, нажмите кнопку «TRAY» («Выдвинуть автосэмплер») на приборной панели.

Подождите, пока зелёный индикатор прибора вместо мигающего станет постоянным, а лоток перестанет двигаться.

Откройте переднюю дверцу прибора, поместите лоток для проб и убедитесь, что лоток для проб расположен горизонтально на автосэмплере.

Закройте переднюю дверцу прибора и подождите, пока зелёный индикатор прибора вместо мигающего станет постоянным.

#### Проведение спектральной калибровки

Нажмите «Управление методом» – «Управление планшетом» – «Новый планшет» в меню программного обеспечения. Появится диалоговое окно «Первый шаг в создании нового запуска», как показано на Рисунке 19.

Введите соответствующее содержимое в элементы диалогового окна: «Название планшета», выберите «SpectralCal» (Спектральная калибровка) в выпадающем списке «Тип запуска».

![](_page_31_Picture_93.jpeg)

Рисунок 19. Создание спектральной калибровки.

Нажмите кнопку «Далее» и введите данные в диалоговое окно «Второй шаг создания нового запуска» для ввода данных пробы. Каждая строка в соответствующей информационной форме соответствует информации о пробе и положении ячейки. Введите название образца, набор красителей, выберете модуль запуска, стандарт спектральной калибровки и настройку приоритета в соответствии с положением ячейки пробы, как показано на Рисунке 20.

![](_page_32_Picture_52.jpeg)

Рисунок 20. Создание спектральной калибровки.

Примечание: конкретные параметры файла «Стандарт спектральной калибровки» можно изменить в соответствии с различными наборами реагентов. Для этого щёлкните правой кнопкой мыши по диалоговому окну «Mtxstd {Genscan-Set}», «Spectral Calibration Standard» (Стандарт спектральной калибровки) и «Modification Standard» (Стандарт модификации) для изменения количества красителей, количества спектральных блоков, минимального массового числа, условных диапазонов и т.д., как показано на Рисунке 21.

![](_page_32_Picture_53.jpeg)

Рисунок 21. Модификация стандарта спектральной калибровки.

Нажмите кнопку «Подтвердить», название новой формы, и соответствующая информация отобразится в столбце «Ожидание», как показано на Рисунке 22.

| <b>BOATENING</b> |                  |                    |                        |    |
|------------------|------------------|--------------------|------------------------|----|
|                  |                  |                    | <b>Universident in</b> |    |
|                  |                  |                    |                        | -- |
|                  | <b>NAPRICKET</b> | . .<br><b>EWel</b> | 169/2020 6:05 754      |    |

Рисунок 22. Подготовленные формы.

## Запуск файла спектральной калибровки

После выбора формы из списка нажмите кнопку «Привязать планшет к позиции А» или кнопку «Привязать планшет к позиции В». Соответствующая информация формы отображается в списке «Связанный планшет». Форма, подключаемая к лотку А, находится на первой строке, а форма, подключаемая к лотку В, находится на второй строке. В нижнем правом углу интерфейса отобразится информация о подключённой форме, как показано на Рисунке 23.

![](_page_33_Figure_3.jpeg)

Рисунок 23. Информация о подключенной форме.

Примечание: после подключения названия кнопок «Привязать планшет к позиции А» и (или) «Привязать планшет к позиции B» изменятся на «Разорвать связь с позицией А» и «Разорвать связь с позицией В».

Выберите подключённую форму и нажмите кнопку «Запуск». После завершения испытания проб появится диалоговое окно «Отображение результатов спектральной калибровки». Нажмите кнопку «Сохранить настройки как текущие», чтобы сохранить результаты спектральной калибровки, или «Отказаться», чтобы отказаться от неё.

#### Использование существующих файлов спектральной калибровки.

Нажмите «Управление методом» – «Спектральная калибровка» в меню программного обеспечения.

Файл с маркером «\*\*\*» является текущим файлом спектральной калибровки в столбце «Spectral Calibration File» (Файл спектральной калибровки) в нижней части интерфейса программного обеспечения. См. Рисунок 24.

![](_page_34_Figure_1.jpeg)

Рисунок 24. Диаграмма спектральной калибровки.

Дважды щёлкните на выбранный файл спектральной калибровки и подтвердите «Установить, как действующую спектральную калибровку?».

Если спектральная калибровка не удалась, можно выполнить следующие операции:

- повторить спектральную калибровку;
- заменить реагенты для спектральной калибровки;
- проверить каналы на наличие пузырей воздуха;
- обратиться к инженеру технического обслуживания.
	- 6.3.20. Анализ фрагментов (секвенирование).

## Приготовление пробы

Подготовьте образцы для прибора в соответствии с руководством по набору реагентов.

## Установка планшета для проб

Для создания запуска нажмите в меню программного обеспечения «Управление методом» – «Управление планшетом» – «Новый планшет», как показано на Рисунке 25.

![](_page_34_Picture_84.jpeg)

Рисунок 25. Создать новый планшет.

Введите содержимое всех элементов в диалоговом окне по очереди и выберите «GeneScan» (или Sequence) в столбце «Тип запуска», как показано на Рисунке 26.

![](_page_35_Picture_43.jpeg)

Рисунок 26. Первый шаг в создании нового запуска.

Нажмите кнопку «Далее» и введите данные в диалоговое окно «Второй шаг создания нового запуска» для ввода данных пробы. Каждая строка соответствует информации пробы о положении ячейки соответственно. Введите название образца, набор красителей, модуль запуска и настройку приоритета. См. Рисунок 27.

|              | Breeze car inquestrated a provi- |                                        |                                |                                 |                               |                    |       | $\lambda$ |
|--------------|----------------------------------|----------------------------------------|--------------------------------|---------------------------------|-------------------------------|--------------------|-------|-----------|
|              | Report Mates, Fred House,        |                                        | fun people<br><b>SHOW IS</b>   | <b>Stelleng</b><br>Subscription | Reasons headed at the control |                    |       |           |
| Tues.        | <b>Heaven's Green</b>            | <b>TOYLERING</b>                       | Magazine personal              | Cremowers sendance              | Tipmaner                      | STAGLIL<br>Jackson | n itt | $\cdot$   |
| m            |                                  | $=$                                    | <b><i>IANOMECALD, TCPT</i></b> | WIMMIDSALANA URBS:              |                               |                    |       |           |
| <b>BI</b>    |                                  | ÷                                      | <b>INVENTIOUS</b>              | WINNING-PHF SHEET               |                               |                    |       |           |
| <b>CSI</b>   |                                  | m                                      | <b>SHORACAIO, FORT</b>         | AROBBIDAGUNGA GREGO             |                               |                    |       |           |
| $\mathbf{u}$ |                                  | ÷                                      | SHAPPERTURIN, PORT             | WINSTON/John's VIII)            |                               |                    |       |           |
| <b>SER</b>   |                                  | ×                                      | <b>SHONECATS FORT</b>          | WINNICHALPAS GRECO              |                               |                    |       |           |
| 111          | ٠                                | <b>SET</b>                             | TENNISCHIO FORT                | <b>REVISIONS PART SHIELD</b>    |                               |                    |       |           |
| ÷            |                                  | ×                                      | THREE STOP FORT                | HINDICIALHUM (JRE)              |                               |                    |       |           |
| $+0.6$       |                                  | on:                                    | <b>IMMERICATA FORT:</b>        | MAINEZAMARA GREG.               |                               |                    |       |           |
| <b>ALD</b>   |                                  | ×                                      | <b>Janvier Callis ROPT</b>     | MISSINGSMANNING SPRID           |                               |                    |       |           |
| <b>DIG</b>   | $\blacksquare$                   | 181                                    | <b>JaenBeit and Fight</b>      | WAVARASAGEHI SANDI              |                               |                    |       |           |
| tsi          | 75                               | ×                                      | <b>SANAKAID ROFT</b>           | <b>WANNOWALHAM UNIO)</b>        |                               |                    |       |           |
| tel          | $\rightarrow$                    | ig)                                    | <b>TextBell'allo, PDFT</b>     | Windstowspands (plate)          |                               |                    |       |           |
| 111          | 11                               | $\equiv$                               | <b>TANHACATO, FORT</b>         | WINNICHAGEN' SPRID              |                               |                    |       |           |
| Ħ            | u                                | ÷                                      | Test NutSetD, 2027.            | SOUTHERNMAN SHEET               |                               |                    |       |           |
| <b>SILE</b>  | ٠                                | <b>WI</b>                              | faw by Call FORT               | Martistheamers firefits         |                               |                    |       |           |
| чc           | u                                | ×.                                     | favidultario fort              | Hold beams-1982                 |                               |                    |       |           |
| 444          |                                  |                                        |                                |                                 |                               |                    |       |           |
| 128          |                                  |                                        |                                |                                 |                               |                    |       |           |
| (m)          |                                  |                                        |                                |                                 |                               |                    |       |           |
| tist         |                                  |                                        |                                |                                 |                               |                    |       |           |
| <b>ALL</b>   |                                  |                                        |                                |                                 |                               |                    |       |           |
| tte          |                                  |                                        |                                |                                 |                               |                    |       |           |
| 344          |                                  |                                        |                                |                                 |                               |                    |       |           |
| Hol          |                                  |                                        |                                |                                 |                               |                    |       |           |
| ALL 6        |                                  |                                        |                                |                                 |                               |                    |       |           |
| <b>TEM</b>   |                                  |                                        |                                |                                 |                               |                    |       |           |
| mi           |                                  |                                        |                                |                                 |                               |                    |       |           |
|              |                                  |                                        |                                |                                 |                               |                    |       |           |
|              |                                  | <b><i><u>Stages Light List</u></i></b> |                                | <b>Illument</b>                 |                               | Depozen.           |       |           |
|              |                                  |                                        |                                |                                 |                               |                    |       |           |

Рисунок 27. Второй шаг создания нового запуска.

Нажмите кнопку «ОК», чтобы сохранить форму. Название новой формы и соответствующая информация будут отображены в столбце «Ожидание».

## Редактирование формы

Нажмите «Управление методом» – «Управление планшетом». В окне «Ожидание» выберите форму для изменения.

Нажмите правой кнопкой на выбранный вами запуск и на «Изменить планшет». Подтвердите выбор, нажав «Далее». Введите данные в диалоговое окно «Второй шаг изменения запуска». Каждая строка в диалоговом окне соответствует информации о пробе в определённом отверстии плашки для проб. Название образца, набор красителей, модуль запуска и установка приоритетов вводятся в соответствии с положением ячейки пробы.

## Экспорт формы

Нажмите «Управление методом» – «Управление планшетом». В окне «Ожидание» выберите форму для экспорта.

Нажмите «Экспорт планшета» в меню программного обеспечения. Появится диалоговое окно экспорта стандартного файла.

Найдите расположение файла, который необходимо экспортировать, и нажмите «Сохранить».

## Импортировать форму

Нажмите «Управление методом» – «Управление планшетом» в меню программного обеспечения. Нажмите «Импорт», после чего появится диалоговое окно «Импорт формы пробы», как показано на Рисунке 28.

![](_page_36_Picture_88.jpeg)

![](_page_36_Figure_12.jpeg)

Найдите расположение файла, который необходимо импортировать. Выберите файл, нажмите «Открыть», чтобы отобразить путь формы пробы после импорта. Проверьте данные запуска в окне «Второй шаг импортирования запуска» и нажмите «Подтвердить». Далее появится сообщение «Сохранение успешно». Импортированная форма запуска отобразится в столбце «Ожидание».

## Удаление формы

Выберите форму для удаления, нажмите «Управление методом» – «Управление планшетом». В окне «Ожидание» выберите форму для удаления.

Нажмите правой кнопкой на выбранный вами запуск, а затем «Удалить планшет». Подтвердите выбор, нажав «Далее».

Нажмите «Да», чтобы удалить форму; в другом случае нажмите «Нет», как показано на Рисунке 29.

![](_page_37_Picture_6.jpeg)

Рисунок 29. Удаление формы.

## Подключение формы пробы

После выбора формы в списке подготовленных форм нажмите кнопку «Привязать планшет к позиции А» или «Привязать планшет к позиции В», и соответствующая информация формы отобразится в списке подключенных форм.

Названия кнопок «Привязать планшет к позиции А» и (или) «Привязать планшет к позиции B» изменятся на «Разорвать связь с позицией А» и «Разорвать связь с позицией В».

## Запуск формы пробы

Выберите подключённую форму, нажмите кнопку «Запуск» на командной панели инструментов, и форма запуска начнёт работать автоматически. Текущее рабочее состояние прибора отображается в левом нижнем углу интерфейса программного обеспечения. Когда текущая группа испытуемых проб (16 лунок в группе) на шкале становится красной, это означает, что данные группы операций с пробами находятся в процессе выполнения. Во время работы с группой проб кнопка подключения планшета становится серой, указывая на то, что операция отключения или подключения планшета запрещена. После завершения работы со всеми группами проб одного лотка, если другой лоток подключён к форме, автоматически запускается группа проб другого лотка.

## Контроль текущей формы

Используйте командную панель в верхней части окна программного обеспечения для управления текущей формой.

Таблица 7. Кнопки командной панели.

![](_page_38_Picture_208.jpeg)

#### Остановить выполнение Выход

После завершения работы форма пробы автоматически отключается от лотка. Тестовые данные пробы после обработки будут сохранены в папке, указанной системой.

Примечание: запущенные формы также можно выполнить повторно.

6.3.21. Контроль работы прибора.

Рабочее состояние прибора можно контролировать с помощью программного обеспечения для сбора данных.

## Контроль электрофореза.

Во вкладке «Данные текущего запуска» – «Просмотр планшета» вы можете найти такую информацию, как «Статус текущей операции», «Оценка длительности запуска», «Просмотр запуска». См. Рисунок 30.

# helicon

![](_page_39_Picture_54.jpeg)

Рисунок 30. Контроль электрофореза.

## Контроль параметров электрофореза

Нажмите «Данные текущего запуска» – «График EPT» в меню программного обеспечения, чтобы в режиме реального времени отслеживать параметры в текущем процессе электрофореза как показано на Рисунке 31.

![](_page_39_Figure_5.jpeg)

Рисунок 31. Контроль параметров электрофореза.

#### Контроль капиллярных каналов

Нажмите «Данные текущего запуска» – «Просмотр капилляров» для того, чтобы осуществлять контроль пиков и формы пиков флуоресцентных сигналов в капиллярах в реальном времени.

## Текущий рабочий статус прибора

Нажмите «Мониторинг прибора» – «Статус прибора» в меню программного обеспечения. В окне будет отображаться текущий серийный номер, номер геля, название прибора, время установки, тип прибора и время использования капиллярных блоков в столбце «Обзор состояния прибора», как показано на Рисунке 32.

![](_page_40_Figure_5.jpeg)

Рисунок 32. Текущий рабочий статус прибора.

Здесь отображаются основные рабочие параметры, такие как напряжение электрофореза, ток электрофореза и т.д.

6.3.22. Обзор результатов предыдущих испытаний.

Выберите текущую рабочую группу для поиска в «История запусков». В левой части интерфейса отобразится такая информация, как название файла пробы, расположение ячейки шкалы и т. д., как показано на Рисунке 33.

## helicon

| ALLENDON:                                                             | <b>Racingro</b><br><b>Sizent</b>                         | Findes:<br><b>HIT</b> | Enforce | <b>Tipschok</b><br><b>HETBRA</b> | Energia<br>James IVA<br>۰            | <b>Kasovice</b><br><b><i>Alamas</i></b> | FURNISHED SERVICES          |                  |                          |                                                    |                  |
|-----------------------------------------------------------------------|----------------------------------------------------------|-----------------------|---------|----------------------------------|--------------------------------------|-----------------------------------------|-----------------------------|------------------|--------------------------|----------------------------------------------------|------------------|
| Constitutions persons. Reten construction services.                   |                                                          |                       |         | <b>Romeingrats STED-Links</b>    | 日中                                   | <b>Robert betweened USSI-1204</b>       | <b>G-</b><br>Trianca        | Hall's too.      |                          |                                                    |                  |
|                                                                       |                                                          |                       |         |                                  |                                      |                                         |                             |                  |                          |                                                    |                  |
|                                                                       |                                                          |                       |         |                                  |                                      |                                         |                             |                  |                          | LOCAL MARK<br>٠                                    |                  |
| Energia senyouse                                                      |                                                          |                       |         |                                  |                                      |                                         |                             |                  |                          | <b>Robby of panyon is checke satytistic</b>        |                  |
| <b>Hankerd latitude</b>                                               |                                                          |                       |         |                                  | Rentel (Graduat Alfylis)             | Tel attyint                             | Massawa values              | <b>Cressens</b>  | <b>Brashwa Hillman's</b> | <b>Hersen's (Great</b> )                           | <b>Transport</b> |
| $\bullet$                                                             | Literature 1199 Looks Sector 2020 12:34 01:34:15         |                       |         |                                  | <b><i>LOALING A.M. INA.</i></b>      | <b>Leguinter</b>                        | MARINE & S.VA.              | <b>Minimize</b>  | sales in                 | <b>M.L. All AND ANNUAL</b><br>$\cdots$             | Add.             |
| 2 Numi ASI 591253, FI 96108 2529 11:33 PL N, ST                       |                                                          |                       |         |                                  | <b>Eluideance was mur-</b>           | <b>Legument</b>                         | SEMIFFIELDS.                | admin.           | admin.                   | 7 US-4-5-500-HOSHUS-US-                            | 808              |
|                                                                       | Thursd. All 2011 12021, 11-140100 2021-11-21 04:33, AL   |                       |         |                                  | 11/25/2021 4:02:456                  | <b>Sequiner</b>                         | McMarriston,                | sale in          | admin.                   | I LES LOBANIAR UL                                  | CM.              |
| 4   Ricell Add 2011202, 19 Hence 2020 11:29 01:54,37                  |                                                          |                       |         |                                  | <b>FURNISH FILLAM</b>                | insurer                                 | 101007-01-15                | admin.           | admin.                   | # UL4.1.009.4004v1-15                              | nes              |
|                                                                       | Numl ABD SETTIGES, 91-94ch or 2020-11-28 91.46 12.       |                       |         |                                  | <b><i>ESSIMAGES 9145 PM.</i></b>     | <b>Leguinnon</b>                        | SHOPP-\$1-51                | admin.           | sdelle                   | 1 US-9-1-805-AMW/A-12                              | <b>BUT</b>       |
| 1   Russi AGI-2011202, El dennar 2020-11-28 21, AZ 11.                |                                                          |                       |         |                                  | <b>ENVIRONMENTAL PRA</b>             | insurnor                                | \$24.079.000                | admin.           | admin.                   | 8 U.S.A.A.006-AM900-LT-                            | m                |
| 1   Numli ASI2 28112023, 11-9424-01-2020-11-20 07: 76, 12-            |                                                          |                       |         |                                  | <b>TUANIST FIS IN</b>                | <b>Seguines</b>                         | M-ROPP-6-S-VS-              | admin.           | admin.                   | 7 3-14-1-020-AMMart-LE                             | cas              |
|                                                                       | Hand Allo 2015203, 99 Hence 2020-11-28 (1), 26, 16       |                       |         |                                  | <b>FURNISH FOLDIN</b>                | <b>Legumna</b>                          | SEMIPP-B-E-VE               | admin            | admini                   | 8. LE-E-1-HOL-AMMURILLE                            | HO               |
| 9   Numil AB2: 27112021, 37-94210F 2522-11-28-22, 49, 51<br><b>SE</b> | Russi Addr.ETTS2GE, EL Pernar 2020-T1-20 21, 42, 19      |                       |         |                                  | TURNIST HE AM<br>11/25/2021 9:47:4AF | <b>Sequence</b><br>insurant             | SERGPP-61-51<br>SEMINARY ST | admin.<br>admin. | sdelle.<br>admin.        | 3 US-8-1-ADE-AMG/LIST-ET                           | ADA              |
| $^{12}$                                                               | Texas" AB2-27110523, 33 048149 2022-11-27 St, St, St, St |                       |         |                                  | <b><i>TURLISHEE SE SA PM</i></b>     |                                         | M-ROPHASH.                  | admin.           | admin                    | KE US-4-1-806-HOUND US-                            | RM<br>CDA        |
| $87 -$                                                                | Hand Aliz (111203), 314 ennoy 2020-11-37 21, 27-58.      |                       |         |                                  | <b>Hull-Hall Hall PM</b>             | <b>Segurner</b><br><b>Seguence</b>      | 50-90PP-8-1-15              | admin.           | admin.                   | <b>FLORIDANISM LL</b><br>47 U.S.A.A.ODA.ADEMARAELE | DOM              |
| 37 Thurst ABD 27112621, 37-946444 2020-11-27 07:28:39                 |                                                          |                       |         |                                  | <b>FUZE/BULFAR PM</b>                | <b>Seguinnon</b>                        | Shiftpm-61-st               | admin.           | admin.                   | <b>RT_US-9-F-RD4-ANRWAR-LT_</b>                    | RM.              |
| 34 North Address Franklin, 81-4 Bennett 2020-11-27-28, 14:30          |                                                          |                       |         |                                  | <b>HUELOSE EN IN</b>                 | <b>Segundan</b>                         | NHOPPANY                    | admin.           | admin.                   | BE US-8-5-004-AMWAR-LS-                            | me               |
|                                                                       |                                                          |                       |         |                                  |                                      |                                         |                             |                  |                          | <b>IR US-9-1-024-AMWell-LD</b>                     | <b>GEN</b>       |
|                                                                       |                                                          |                       |         |                                  |                                      |                                         |                             |                  |                          | M. G-4-1-04-MB60-LE                                | HO               |

Рисунок 33. Результаты предыдущих испытаний.

![](_page_41_Figure_3.jpeg)

Рисунок 34. Отображение анализа фрагментов.

В окне «Показать список запусков» выберите интересующий вас запуск. Выберите файлы образцов из списка запусков, по которым вы можете проверить соответствующую информацию о секвенировании, включая последовательность оснований.

![](_page_42_Figure_1.jpeg)

Рисунок 35. Карта оснований.

6.3.23. Многопланшетная операция.

Следующими операциями можно заменить выполненный планшет для проб во время выполнения операции или добавить новый планшет для проб к неиспользованному планшету для проб.

Подготовьте планшет для проб и создайте новый планшет в меню «Управление планшетом».

Нажмите кнопку «Пауза» на командной панели программного обеспечения и нажмите «ОК» во всплывающем диалоговом окне.

Примечание: после нажатия кнопки «Пауза» лазер, клапан и другое оборудование перестают работать. При этом изолированная термокамера продолжает поддерживать температуру электрофореза. Напряжение электрофореза снижается до 0 кВ, а ток – до 0 А.

Нажмите кнопку «TRAY» на приборной панели, чтобы выдвинуть лоток влево вперёд. Когда лоток перестанет двигаться, жёлтый индикатор прибора вместо мигающего станет постоянным. Откройте переднюю дверцу прибора, снимите старый планшет для проб и установите новый планшет для проб.

Закройте переднюю дверцу прибора и подождите, пока жёлтый индикатор прибора перестанет мигать. Лоток вернётся в исходное положение.

Подключите текущую форму к соответствующему планшету для проб.

Нажмите «Продолжить» для запуска. После завершения обработки текущей рабочей формы пробы запускается обработка новой форма пробы.

В процессе настройки непрерывной работы необходимо отметить следующие моменты:

— если работа прибора приостановлена, можно установить или убрать только лоток для проб;

— рекомендуется создать форму пробы перед приостановкой работы прибора, чтобы повысить эффективность работы и сократить время приостановки.

— после перезапуска подключите новый лоток для проб.

6.3.24. Управление базой данных.

Нажмите «Управление методом» – «Информация о запусках» в меню программного обеспечения, чтобы запросить предыдущие данные, состояние памяти базы данных и информацию о соответствующей рабочей группе проб в базе данных, а также очистить базу данных. См. Рисунок 37.

| To The electronical association - 27-2 operation per post-<br>Institute attrace Akinat thought thront. Monatosic todays, dictions design letters in the largest auto                                                                                                    |                                              | $-100$                                                                                                    |  |  |  |  |
|----------------------------------------------------------------------------------------------------|----------------------------------------------|----------------------------------------------------------------------------------------------------|--|--|--|--|
|                                                                                                    |                                              |                                                                                                    |  |  |  |  |
| <b>Pirmone barecage</b>                                                                                                    |                                              | 38111<br><b><i>INSERTS</i></b><br><b>CONTRACTOR</b><br><b>Summan catca</b>                                                                                                    |  |  |  |  |
| Findamen America.                                                                                                    | Speed variation cross                        |                                                                                                    |  |  |  |  |
| V. Businett (W1000), N. Hares: 0000 V1-27-M, 44-B)                                                                                                    | VECTORES INTH                                | EURopavibilion/ASS/MySS. New ET/Sea.                                                                                                    |  |  |  |  |
| FA/Ph/3001.T.23-RM<br>7 Ford AG 27 1929, 15 Holey 2020 11:27:37 31.88                                                                                                    |                                              | Terms cocontents atmost                                                                                                    |  |  |  |  |
| 9 Testi 442 070 BBS 14 Horse 2020 11:25:00 27:38<br><b>IN DESTROY REST PRAY</b><br><b>Business and agreement to measure them in the first of the</b><br><b>PARTNISSER FERRIPART</b>                                                                                                    |                                              | 0410918                                                                                                    |  |  |  |  |
|                                                                                                    |                                              |                                                                                                    |  |  |  |  |
| 4. Businets (21) State 14 House-State 11-24 St. of 18.                                                                                                    | <b>PEDBITOOT FAT AND</b>                     | Dictionary 4.1 (1983)                                                                                                    |  |  |  |  |
| 8 Face 402-271203, 10 Home 2020 11:30:21:44 BF<br>FLORIDOS E-REAM<br>412620113394<br>工 和山相 2012年1月11日 Horsey 3021 H-2024 JL 佳<br>8 Byza AD 201203 11-Now-2020 11-23:37 91.12<br>FUSE/1001/1-REPAIR<br>9 Thuai #13 00 (2020) 11/4/6/6/- 02/0 11/30 20:11<br>FEDE2021 9 42 1941<br><b>ELIZATORE FEATURE</b><br>TE: TucicAGS (BFF/RPE) 15-Holes-2020-11-12-11-22-12-                                                                                                    |                                              | C .: DFLux intermediate TH 228 Virtuous 972238<br>INsertaarseme jacke insulinitätie                                                                                                |  |  |  |  |
|                                                                                                    |                                              |                                                                                                    |  |  |  |  |
|                                                                                                    |                                              |                                                                                                    |  |  |  |  |
|                                                                                                    |                                              |                                                                                                    |  |  |  |  |
|                                                                                                    |                                              |                                                                                                    |  |  |  |  |
| 22 Tu-July AIST 2017 (609), TC Profess 2020 11: 29 St, 27, 49                                                                                                    | 91/20/10/14 (39 AM)                          |                                                                                                    |  |  |  |  |
| 18. Raise ART GET ROL FT Haram 2223-11-30-01 10 ML                                                                                                    | <b><i><i><b>REMISSOR F BLPMF</b></i></i></b> | Webarnsylvanized                                                                                                    |  |  |  |  |
| 124 sports Tradette, CDA & G.M. program<br>Superint work of an early workshowed the reside with<br>4/ass-620-11-4-202-ASSIMA-ALULE-AD2<br>Satisface Baltimore (C) & 15/4 (Stringer)<br>Supported to the ASS and contained<br>Assent/c4-k-bill-hidden-kussent.L<br>Total all to a hill a hill a hill and a hill<br>Supervisory (NASA) 12-3 (Cardiac)<br>4/ace-020-13-4-020-4469/44-4-ace-020<br>104 is all 14 miles 17 a Miles 11 and<br>Supervision and CSI ARREST SUSTINGE<br>Adams 400-5-4-527-4000 art Fugger 402<br>Trust is video in a cost at Midsui division with<br>Rubele add if all nice Additions Associated<br>Russia-422-11-4-102-ABRANI-Kassa-A22 |                                              | The help and provided<br>VI 14 11<br>Teacres Insures (71503) 32<br>Chronico (214 Lines Edgewood Call<br>officient.<br>Hopk-territor, Supercritt FORT<br>Startement   MFIndolent'sd |  |  |  |  |
| 2021-02-04 18:12:50<br>about<br>$\alpha$<br>н<br>G<br>商                                                                                                    | Taxet's indicerant it studes<br>あ1日/純な店      | Coolsanues remote colpass BAI tessuas apper \$1100 baltos<br>atched<br>面 → 森di (M)                                                                                                 |  |  |  |  |

Рисунок 37. Управление базой данных.

6.3.25. Настройки системы.

## Правила наименования файлов.

Нажмите «Управление методом» – «Системные настройки» – «Наименования файлов» в меню программного обеспечения, чтобы установить правила наименования файлов проб и правила наименования папок проб. См. Рисунок 38.

![](_page_44_Picture_31.jpeg)

Рисунок 38. Правила наименования файлов.

## Сохранение файла

Нажмите «Управление методом» – «Системные настройки» – «Сохранение файла» в меню программного обеспечения, чтобы указать путь к месту хранения файла, информацию о создании файла и форму создания файла. См. Рисунок 39.

![](_page_44_Picture_32.jpeg)

Рисунок 39. Сохранение файла.

helicon

#### Редактирование конфигурации прибора

Нажмите «Управление методом» – «Системные настройки» – «Конфигурация прибора» в меню программного обеспечения. Нажмите кнопку «Редактировать», чтобы изменить информацию о приборе, и «Подтвердить», чтобы сохранить внесённые изменения. См. Рисунок 40.

![](_page_45_Picture_65.jpeg)

Рисунок 40. Конфигурация прибора.

6.3.26. Управление пользователями.

Пользователей подразделяют на три уровня: системный менеджер, экспериментатор и обычный пользователь. Менеджеры могут добавлять или удалять других пользователей и устанавливать права на действия пользователя; экспериментаторы и обычные пользователи могут запрашивать только соответствующую информацию управления пользователями; обычные пользователи также могут получить доступ к интерфейсу управления программным и аппаратным обеспечением прибора, кроме прав экспериментаторов.

Войдите в систему сбора данных программного обеспечения в качестве администратора, нажмите «Управление методом» – «Управление пользователями» и введите информацию о пользователях. См. Рисунок 41.

| Time:<br>Europed Analisis   Englance nonsing resonances<br>$-1$ | Türkelik sün matürmum<br>a forsing rate. |                       |
|-----------------------------------------------------------------|------------------------------------------|-----------------------|
| <b><i>Shad Recommended</i></b>                                  | <b>To de trois farminants in</b>         | SIMATERIAL ARTISTS IN |
| almost last                                                     | <b><i><u>American</u></i></b>            | <b>STORY LILAM</b>    |
|                                                                 | flowerer                                 | <b>INVESTIGATION</b>  |
|                                                                 | Philamena                                | Insurances            |
|                                                                 |                                          |                       |
|                                                                 |                                          |                       |
|                                                                 |                                          |                       |
|                                                                 |                                          |                       |
|                                                                 |                                          |                       |
|                                                                 |                                          |                       |
|                                                                 |                                          |                       |
|                                                                 |                                          |                       |
|                                                                 |                                          |                       |
|                                                                 |                                          |                       |
|                                                                 |                                          |                       |
|                                                                 |                                          |                       |
|                                                                 |                                          |                       |
|                                                                 |                                          |                       |
|                                                                 |                                          |                       |
|                                                                 |                                          |                       |
|                                                                 |                                          |                       |
|                                                                 |                                          |                       |
|                                                                 |                                          |                       |
|                                                                 |                                          |                       |

Рисунок 41. Управление пользователями для менеджеров.

Нажмите кнопку «Создать нового пользователя» в левом нижнем углу интерфейса, введите соответствующий код пользователя, имя пользователя, пароль и права пользователя во всплывающем диалоговом окне и нажмите кнопку «ОК», чтобы добавить нового пользователя, как показано на Рисунке 42.

![](_page_46_Picture_47.jpeg)

Рисунок 42. Добавление нового пользователя.

В интерфейсе «Управление пользователями» нажмите в списке на имя пользователя, которое необходимо изменить. Затем нажмите кнопку «Редактировать пользователя» в левом нижнем углу, измените имя пользователя, пароль и права пользователя во всплывающем диалоговом окне и нажмите «Подтвердить». Завершите изменение, как показано на Рисунке 43.

![](_page_47_Picture_129.jpeg)

Рисунок 43. Добавление нового пользователя.

В интерфейсе «Управление пользователями» нажмите в списке на имя пользователя, которого необходимо удалить, нажмите кнопку «Удалить пользователя» в левом нижнем углу интерфейса и кнопку «Подтвердить» во всплывающем диалоговом окне, чтобы удалить выбранного пользователя.

Войдите в систему сбора данных программного обеспечения в качестве экспериментаторов или обычных пользователей, нажмите «Управление методом» – «Управление пользователями» в меню программного обеспечения, чтобы проверить соответствующую информацию о пользователях прибора.

6.3.27. Выключение прибора.

Нажмите кнопку выключения в верхней части интерфейса программного обеспечения для сбора данных. Появится диалоговое окно «Выйти из системы?». Нажмите «Да», чтобы закрыть главное окно.

Выключите прибор, нажав кнопку на передней панели.

Выключите управляющий компьютер.

Выключите монитор.

#### 6.4. Педупреждения, устранение неполадок.

6.4.1. Общие предупреждения.

Пожалуйста, внимательно прочитайте Руководство пользователя, разберитесь в соответствующих вопросах, требующих внимания, и освойте правильные методы работы, прежде чем приступить к работе.

Этот прибор является профессиональным устройством. Неподготовленный персонал не имеет права его использовать.

Проверьте, не повреждены ли источник питания и изоляционный слой, не поцарапан ли он и нет ли других повреждений перед использованием. При наличии каких-либо повреждений не используйте прибор.

6.4.2. Соответствующие предупреждения.

При установке капиллярной сборки и замене полимера используйте непыльные перчатки, не тяните капиллярный блок во избежание повреждения капилляров.

Используйте оригинальную упаковку для хранения использованных капилляров. Концы капилляров держите в контейнере с катодным буфером и виале соответственно.

Проверяйте полимерный блок и соединительные трубки на наличие пузырей перед каждым использованием.

6.4.3. Устранение неполадок.

Ознакомьтесь с возможными проблемами при работе на генетическом анализаторе.

Таблица 8. Распространённые проблемы.

![](_page_48_Picture_200.jpeg)

![](_page_49_Picture_198.jpeg)

![](_page_50_Picture_185.jpeg)

![](_page_51_Picture_227.jpeg)

![](_page_52_Picture_212.jpeg)

## VII. ТЕХНИЧЕСКОЕ ОБСЛУЖИВАНИЕ И УХОД.

## 7.1. Использование расходных материалов и аксессуаров.

Температура хранения полимера составляет от 2 до 8 °C, срок хранения – 6 месяцев, перевозка с использованием контейнеров со льдом для контроля температуры.

Вода: 18,2 мОм.

Буфер: приготовленный профессиональным персоналом.

Капилляр: неиспользуемый капилляр следует хранить в сухом месте; после использования наконечник капилляра и заборные иглы необходимо погрузить в ультрачистую воду.

## 7.2. Очистка прибора.

Пыль, скопившуюся на поверхности изделия, можно вытереть и очистить сухой безворсовой салфеткой.

При наличии пятен на рабочей поверхности прибора его можно очистить водой или спиртовым раствором не более 70 процентов.

Если на экране дисплея есть какие-либо следы, аккуратно протрите их влажной безворсовой салфеткой.

## 7.3. Сервис и техническое обслуживание.

Прибор является профессиональным устройством, его качество соответствует национальным стандартам. Для обеспечения безопасности и эффективности прибора не рекомендуется разбирать, модифицировать или ремонтировать прибор.

При вопросах технического обслуживания, диагностики и ремонта обращаться в авторизованный сервисный центр.

Производителем регламентировано проведение обязательного профилактического ТО силами квалифицированного персонала сервисной службы с периодичностью не менее 1 раза в 12 месяцев.

## 7.4. Информация для пользователя.

Данный прибор содержит лазерные компоненты. Это может привести к повреждению глаз при использовании оптического инструмента, предназначенного для дистанционного наблюдения (например, телескопа и бинокля).

Во время технического обслуживания при открытии окна детекции (см. Рисунок 44) лазерное излучение из окна лазера будет соответствовать лазерному излучением класса 3B. Поэтому обслуживающий персонал должен использовать защитные очки во время технического обслуживания. Длина волны составляет 505 нм, угол расхождения луча – <1,2 мрад, максимальная мощность – 30 мВт.

![](_page_54_Picture_1.jpeg)

Рисунок 44. Окно детекции.

## 7.5. Обслуживание прибора.

Таблица 9.

![](_page_54_Picture_117.jpeg)

Проверьте пробоотборные иглы капилляров, чтобы убедиться, что они не повреждены. Ежедневно или перед каждой операцией. Проверьте, достаточно ли полимера во флаконе для проведения работы. Ежедневно или перед каждой операцией.

Очистите поверхность инструмента. В последните поверхность инструмента.

![](_page_55_Picture_137.jpeg)

#### Еженедельно

![](_page_55_Picture_138.jpeg)

#### Ежемесячно

![](_page_55_Picture_139.jpeg)

#### VIII. ХРАНЕНИЕ.

Условия хранения изделия – по группе 2 ГОСТ 15150.

Прибор в упаковке предприятия-изготовителя должен храниться в закрытом, хорошо вентилируемом помещении при отсутствии коррозийных веществ, при температуре от 5 до 25 °C и относительной влажности не более 80%.

#### IX. ТРАНСПОРТИРОВАНИЕ.

Изделие транспортируют всеми видами транспорта в крытых транспортных средствах в соответствии с правилами перевозки грузов, действующих на данном виде транспорта.

Размещение и крепление транспортной тары с изделием должно обеспечивать её устойчивое положение, исключая возможность смещения транспортной тары и ударов её друг о друга и о стенки транспортных средств.

Транспортировать коробку необходимо отдельно от жидкостей.

Условия транспортирования изделия – по группе УХЛ4.2 ГОСТ 15150.

Температура транспортировки: от +5°C до +25°C; относительная влажность: не более 80%; атмосферное давление: 860 гПа ~ 1060 гПа. Избегайте влияния прямых солнечных лучей, сильных ударных нагрузок, дождя и встряхивания.

После транспортировки или хранения на складе и перед подключением к сети выдержите прибор при комнатной температуре в течение 2-3 часов.

## X. ЗАЩИТА ПРИБОРА.

Не разбирайте и не модифицируйте прибор, так как это может привести к его повреждению.

Прибор не должен подвергаться воздействию прямых солнечных лучей в течение длительного времени.

Не размещайте прибор в пыльном месте.

Избегайте встряхивания, вибрации, ударных нагрузок и падения.

Оболочка и изоляционный слой проводов должны быть неповреждёнными.

## XI. УТИЛИЗАЦИЯ.

По окончании срока эксплуатации изделие должно быть утилизировано должным образом.

Утилизация изделия производится в соответствии с установленным на предприятии порядком (переплавка, захоронение, перепродажа), составленным в соответствии с Законами РФ № 96-ФЗ «Об охране атмосферного воздуха», № 89-ФЗ «Об отходах производства и потребления», № 52-ФЗ «О санитарноэпидемиологическом благополучии населения».

Утилизация изделия осуществляется в соответствии с классификацией, правилами сбора, использования, обезвреживания, размещения, хранения, транспортировки, учёта и утилизации отходов, установленных уполномоченным федеральным органом исполнительной власти.

## XII. ГАРАНТИЙНЫЕ ОБЯЗАТЕЛЬСТВА.

Изготовитель гарантирует соответствие продукции требованиям технических условий при соблюдении условий транспортирования, хранения и эксплуатации, установленных настоящими техническими условиями.

Гарантийный срок – 12 месяцев с даты производства.

В случае несоблюдения потребителем условий эксплуатации продукции предприятие-изготовитель рекламации не принимает.

Необходимо направлять сообщения о нежелательных событиях, которые имеют признаки неблагоприятного события (инцидента), производителю по адресу, указанному в разделе IXV настоящего Руководства.

## XIII. КОНТАКТНЫЕ ДАННЫЕ ПРОИЗВОДИТЕЛЯ.

## ООО «НПФ Хеликон»

Юридический адрес: 121351, г. Москва, Внутригородская территория муниципальный округ Кунцево, ул. Коцюбинского, дом 4, помещение 390.

Почтовый адрес, адрес склада: 121351, г. Москва, Внутригородская территория муниципальный округ Кунцево, ул. Коцюбинского, дом 4, помещение 390.

Телефон/факс: +7 (499) 705-50-50

ИНН 7731399866

ОКПО 27278232

ОГРН 1187746268511

info@helicon.ru

## Приложение 1. Перечень нормативно-технической документации (справочное).

![](_page_58_Picture_108.jpeg)

## Лист регистрации изменений

![](_page_58_Picture_109.jpeg)

# helicon

## Приложение 2. Параметры рабочих моделей для спектральной калибровки (секвенирование и фрагментный анализ).

![](_page_59_Picture_113.jpeg)

\*В зависимости от длины капиллярной сборки (указано для длины капиллярной сборки 50 см).

![](_page_60_Figure_1.jpeg)

Результаты спектральной калибровки для секвенирования:

Результаты спектральной калибровки для фрагментного анализа:

![](_page_60_Figure_4.jpeg)

![](_page_61_Picture_0.jpeg)

## Приложение 3. Параметры рабочей модели для секвенирования по Сэнгеру (до 900 нуклеотидов).

![](_page_61_Picture_129.jpeg)

Результаты секвенирования по Сэнгеру:

![](_page_61_Figure_4.jpeg)

## Приложение 4. Параметры рабочей модели для фрагментного анализа.

![](_page_62_Picture_128.jpeg)

#### Результаты фрагментного анализа:

![](_page_62_Figure_4.jpeg)

## Приложение 5. Рекомендуемые к использованию реактивы и программное обеспечение.

Рекомендуемые к использованию реактивы и программное обеспечение для фрагментного анализа:

![](_page_63_Picture_107.jpeg)

Рекомендуемые к использованию реактивы и программное обеспечение для секвенирования:

![](_page_63_Picture_108.jpeg)

## ДЛЯ ЗАМЕТОК

![](_page_64_Picture_12.jpeg)

![](_page_65_Picture_0.jpeg)

## ДЛЯ ЗАМЕТОК

![](_page_67_Picture_0.jpeg)

Единый телефон

![](_page_67_Picture_3.jpeg)